# Dell™ Inspiron™ Guia de referência rápida

Modelo: DCMF

## Nota, Aviso e Advertências

 $\mathscr{A}$  NOTA: NOTA indica informações importantes para melhor utilizar o computador.

AVISO: AVISO indica potenciais danos do hardware ou perda de dados e explica como evitar o problema.

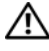

ADVERTÊNCIA: ADVERTÊNCIA indica potenciais danos no equipamento, lesões corporais ou mesmo morte.

Outros nomes e marcas comerciais podem ser utilizados neste documento como referência às entidades proprietárias dessas marcas e nomes ou aos seus produtos. A Dell Inc. declara que não tem qualquer interesse de propriedade relativamente a marcas e nomes comerciais de terceiros.

Modelo: DCMF

\_\_\_\_\_\_\_\_\_\_\_\_\_\_\_\_\_\_\_\_

Junho de 2008 Ref. H725D Rev. A01

**As informações deste documento estão sujeitas a alterações sem aviso prévio. © 2008 Dell Inc. Todos os direitos reservados.**

É estritamente proibida a reprodução sem autorização por escrito da Dell Inc.

Marcas comerciais utilizadas neste texto: *Dell*, o logotipo *DELL*, *DellConnect*, *Inspiron* e *YOURS IS HERE* são marcas comerciais da Dell Inc.; *Intel*, *Celeron*, *Core* e *Pentium* são marcas registadas da Intel Corporation; *AMD*, *AMD Athlon*, e *Phenom* são marcas comerciais da Advanced Micro Devices, Inc.; *HyperTransport* é uma marca comercial licenciada da HyperTransport Technology Consortium; *Microsoft*, *Windows*, *Windows Vista,* e o botão *Iniciar do Windows Vista* são marcas comerciais ou marcas registadas da Microsoft Corporation nos Estados Unidos e/ou em outros países; *Bluetooth* é marca comercial de propriedade da Bluetooth SIG, Inc. e é utilizada pela Dell Inc. sob licença; *Blu-ray Disc* é marca comercial da Blu-ray Disc Association.

# Índice

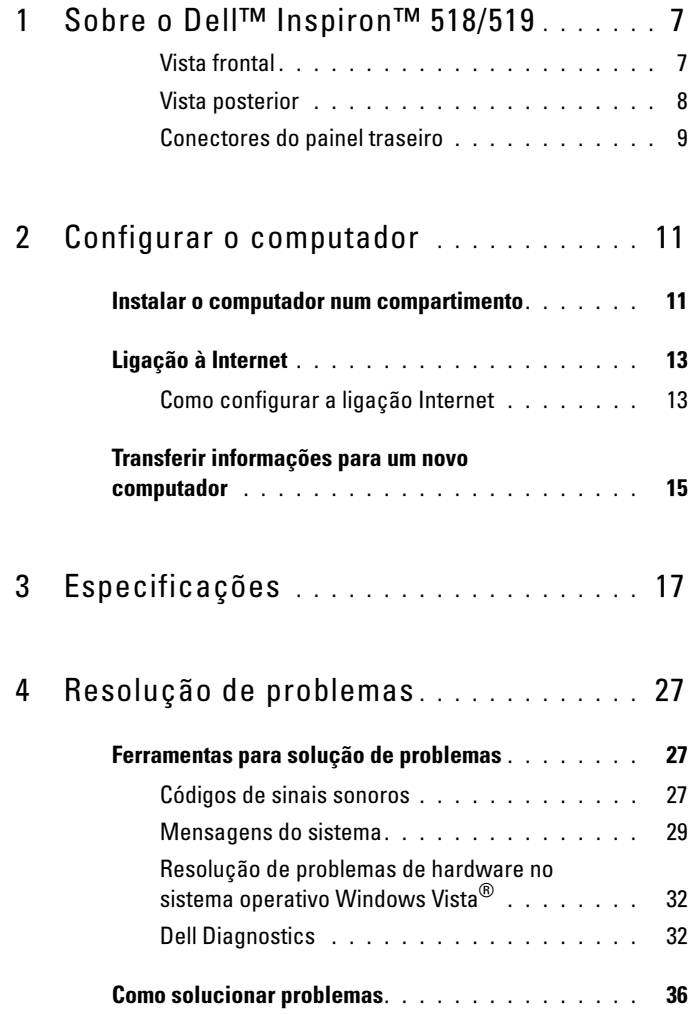

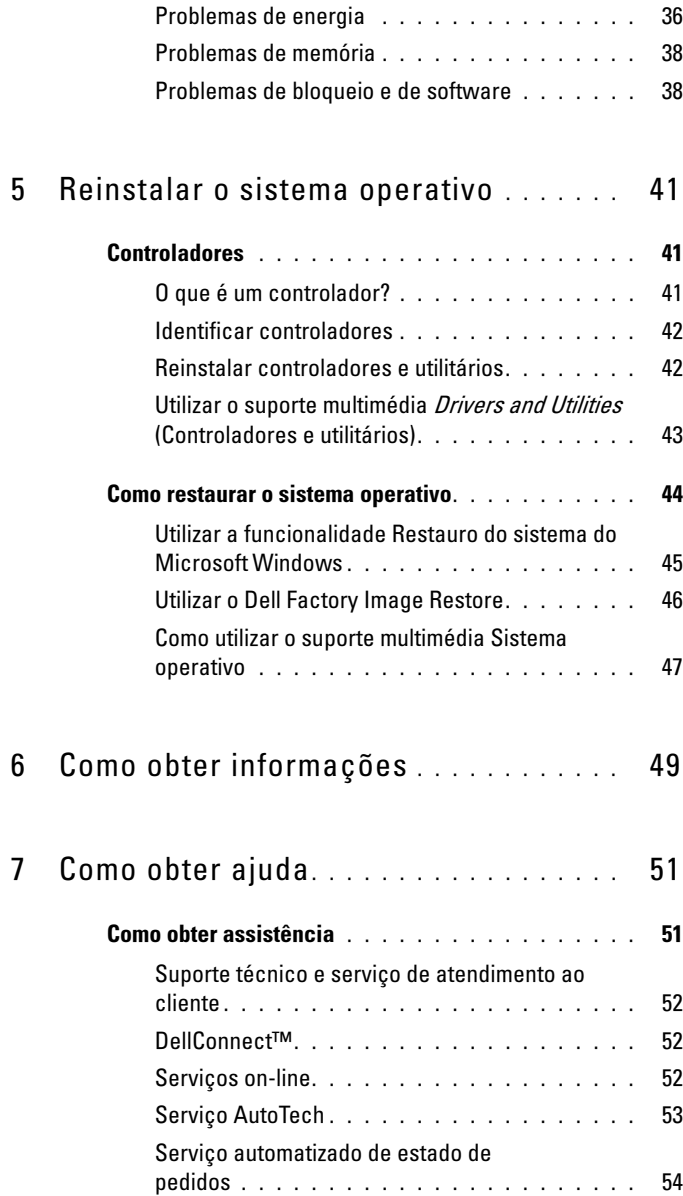

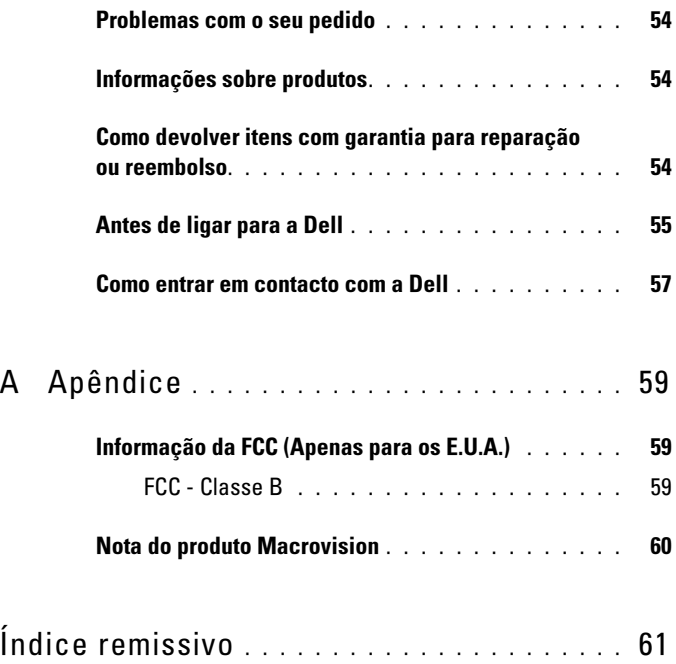

## 6 | Conteúdo

## <span id="page-6-0"></span>Sobre o Dell™ Inspiron™ 518/519

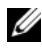

 $\mathbb Z$  NOTA: Para mais informações sobre as portas e conectores do seu computador, consulte ["Especificações" na página 17.](#page-16-1)

## <span id="page-6-1"></span>Vista frontal

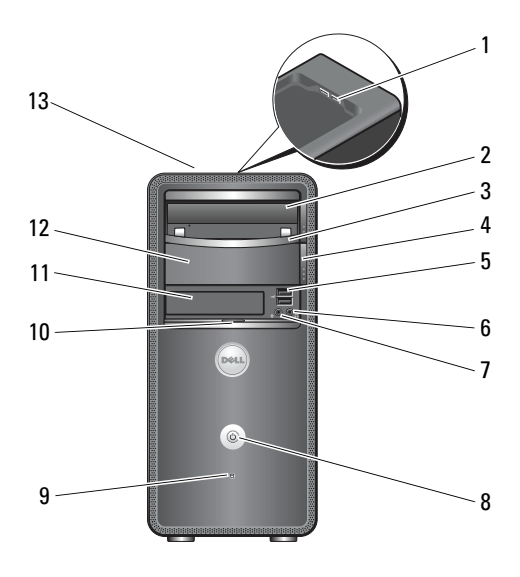

- 1 conectores USB 2.0 (2) 2 unidade óptica
- 
- 
- 
- 
- 
- 13 etiqueta de serviço (localizada na parte superior do chassis próxima à parte frontal)
- 
- 3 painel da unidade óptica 4 botão de ejecção da unidade óptica
- 5 conectores USB 2.0 (2) 6 conector dos auscultadores
- 7 conector do microfone 8 botão de alimentação
- 9 luz de actividade da unidade 10 pega da porta do painel frontal
- 11 unidade FlexBay 12 compartimento de unidade óptica opcional

## <span id="page-7-0"></span>Vista posterior

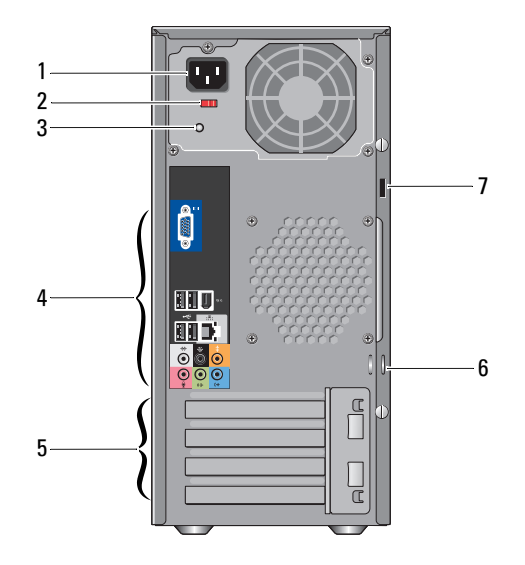

- 
- 
- 5 ranhuras da placa de expansão (4) 6 anéis para cadeado
- 7 encaixe do cabo de segurança
- 1 conector de alimentação 2 interruptor de selecção de tensão
- 3 luz da fonte de alimentação 4 conectores do painel traseiro
	-

## <span id="page-8-0"></span>Conectores do painel traseiro

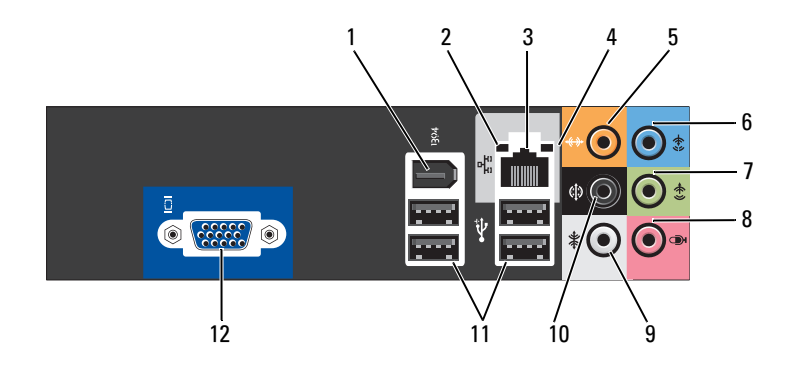

- 
- 3 conector do adaptador de rede 4 luz de actividade da rede
- 5 conector central/subwoofer 6 conector de entrada de linha
- 7 conector de saída de linha L/R (esquerdo/direito)
- 9 conector de som surround L/R (direito/esquerdo) lateral
- 
- 1 conector IEEE 1394 2 luz de integridade da ligação
	-
	-
	- 8 microfone
	- 10 conector surround L/R (direito/esquerdo) traseiro
- 11 conectores USB 2.0 (4) 12 conector de vídeo VGA

# <span id="page-10-0"></span>Configurar o computador

## <span id="page-10-1"></span>Instalar o computador num compartimento

A instalação do seu computador num compartimento pode limitar o fluxo de ar e afectar o desempenho do computador, podendo provocar o seu sobreaquecimento. Siga as directrizes abaixo quando instalar o seu computador num compartimento:

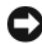

AVISO: As especificações da temperatura de funcionamento indicadas neste manual reflectem a temperatura máxima de funcionamento ambiente. A temperatura ambiente da divisão deve ser tida em consideração quando instalar o seu computador num compartimento. Por exemplo, se a temperatura ambiente da divisão estiver a 25°C (77°F), dependendo das especificações do seu computador, tem apenas uma margem de temperatura de 5° a 10°C (9° a 18°F) antes de atingir a temperatura de funcionamento máxima do computador. Para obter detalhes sobre as especificações do computador, consulte ["Especificações" na página 17](#page-16-1).

- Deixe uma folga de, pelo menos, 10,2 cm (4 polegadas) em todas as aberturas de ventilação do computador para permitir o fluxo de ar necessário à ventilação adequada.
- Se o seu compartimento tem portas, as mesmas têm de ser de um material que permita, pelo menos, 30 porcento do fluxo de ar através do compartimento (à frente e atrás).

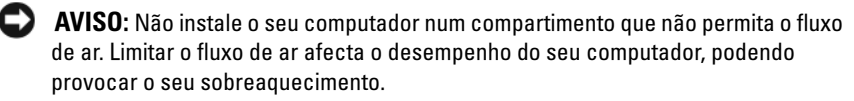

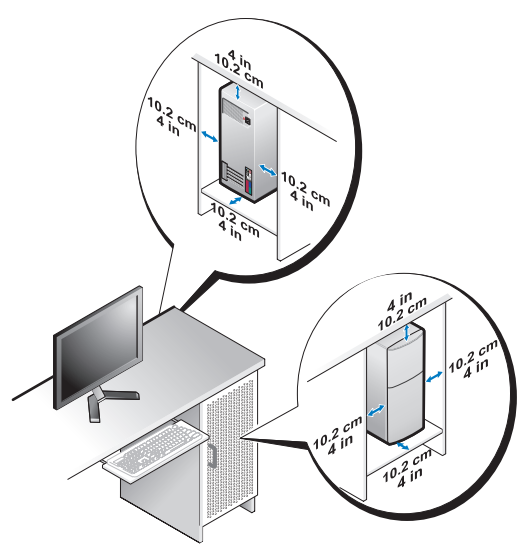

• Se o seu computador está instalado num canto numa secretária ou por baixo de uma secretária, deixe pelo menos uma folga de 5,1 cm (2 polegadas) desde a parte posterior do computador até à parede para permitir o fluxo de ar necessário à ventilação adequada.

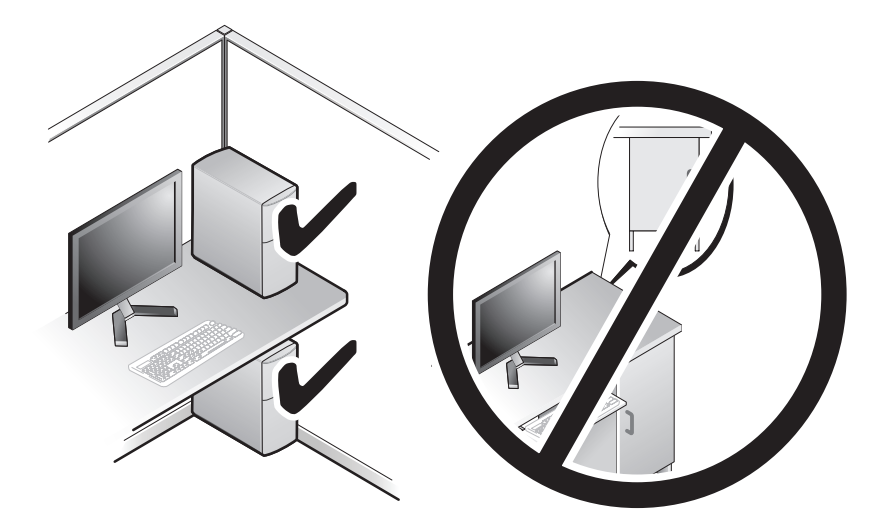

## <span id="page-12-4"></span><span id="page-12-2"></span><span id="page-12-0"></span>Ligação à Internet

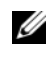

## **NOTA:** Os fornecedores de serviço de Internet e as ofertas dos tipos de serviço variam em cada país.

Para efectuar a ligação à Internet, necessita de um modem ou ligação de rede e de um fornecedor de serviço de Internet (ISP). O seu ISP irá oferecer uma ou mais das seguintes opções de ligação à Internet:

- Ligações DSL que fornecem acesso à Internet de alta velocidade através da sua linha telefónica existente ou do serviço de telecomunicações móveis. Com uma ligação DSL, pode aceder à Internet e utilizar o telefone na mesma linha simultaneamente.
- Ligações via modem a cabo que fornecem acesso de alta velocidade à Internet através da linha local de TV a cabo.
- Ligações de modem via satélite que fornecem acesso de alta velocidade à Internet através de um sistema de televisão via satélite.
- Ligações de acesso telefónico que fornecem acesso à Internet através da linha telefónica. As ligações de acesso telefónico são consideravelmente mais lentas do que as ligações DSL e as ligações através de modem por cabo (ou satélite).
- Ligações LAN sem fios que fornecem acesso à Internet utilizando a tecnologia sem fios Bluetooth®.

Se estiver a utilizar uma ligação de acesso telefónico, ligue a linha telefónica ao conector do modem no computador e à tomada de parede do telefone antes de configurar a ligação à Internet. Se estiver a utilizar uma ligação DSL ou uma ligação através de modem por cabo/satélite, contacte o seu ISP ou serviço de telecomunicações móveis para obter instruções de configuração.

## <span id="page-12-3"></span><span id="page-12-1"></span>Como configurar a ligação Internet

Para configurar uma ligação à Internet através de um atalho no ambiente de trabalho do fornecedor de Internet.

- 1 Guarde e feche todos os ficheiros abertos e saia de todos os programas abertos.
- 2 Clique duas vezes no ícone ISP no ambiente de trabalho do Microsoft<sup>®</sup> Windows®.
- 3 Siga as instruções apresentadas no ecrã para concluir a configuração.

Se não tiver um ícone do ISP no seu ambiente de trabalho ou se pretender configurar uma ligação à Internet com um ISP diferente, execute os passos na secção seguinte que correspondem ao sistema operativo que o seu computador está a utilizar.

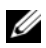

**NOTA:** Se estiver com problemas de ligação à Internet, consulte o seu *Guia de* tecnologia da Dell. Se não conseguir estabelecer ligação à Internet, mas já o tiver feito anteriormente, o ISP poderá ter o serviço temporariamente suspenso. Contacte o ISP para verificar o estado do serviço ou tente efectuar a ligação mais tarde.

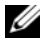

**MOTA:** Tenha à mão os dados relativos à subscrição do serviço do ISP. Se não tem um ISP, o assistente Ligar à Internet pode ajudá-lo a obter um.

- 1 Guarde e feche todos os ficheiros abertos e saia de todos os programas abertos.
- 2 Clique no botão Iniciar do Windows Vista™ <sup>en</sup> e clique em Painel de controlo.
- 3 Em Rede e Internet, clique em Ligar à Internet.

A janela Ligar-se à Internet será apresentada.

- 4 Clique em Banda larga (PPPoE) ou Acesso telefónico, dependendo da forma como pretende efectuar a ligação:
	- Escolha Banda larga se pretender utilizar uma ligação do tipo DSL, modem através de satélite, modem de TV por cabo ou de tecnologia sem fios Bluetooth.
	- Escolha Acesso telefónico se pretender utilizar um modem de acesso telefónico ou ISDN.

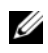

**NOTA:** Se não souber qual o tipo de ligação a seleccionar, clique em Ajudar a escolher ou contacte o ISP.

- 5 Siga as instruções apresentadas no ecrã e utilize as informações de configuração fornecidas pelo seu ISP para concluir a configuração.
- 6 Guarde e feche todos os ficheiros abertos e saia de todos os programas abertos.
- 7 Clique no botão Iniciar do Windows Vista  $\bigoplus$  e clique em Painel de controlo.
- 8 Em Rede e Internet, clique em Ligar à Internet.

A janela Ligar-se à Internet será apresentada.

- 9 Clique em Banda larga (PPPoE) ou Acesso telefónico, dependendo da forma como pretende efectuar a ligação:
	- Escolha Banda larga se pretender utilizar uma ligação do tipo DSL, modem através de satélite, modem de TV por cabo ou de tecnologia sem fios Bluetooth.
	- Escolha Acesso telefónico se pretender utilizar um modem de acesso telefónico ou ISDN.

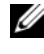

**NOTA:** Se não souber qual o tipo de ligação a seleccionar, clique em Ajudar a escolher ou contacte o ISP.

10 Siga as instruções apresentadas no ecrã e utilize as informações de configuração fornecidas pelo seu ISP para concluir a configuração.

## <span id="page-14-1"></span><span id="page-14-0"></span>Transferir informações para um novo computador

Pode utilizar os "assistentes" do seu sistema operativo para o ajudar a transferir ficheiros e outros dados de um computador para outro—por exemplo, de um computador antigo para um computador novo. Para transferir informações para um computador novo utilizando o assistente do Windows Vista*®*:

- 1 Clique no botão Iniciar do Windows Vista  $\bigoplus$  e, em seguida, clique em Transferir ficheiros e definições→ Iniciar Windows Easy Transfer.
- 2 Na caixa de diálogo Controlo de conta do utilizador, clique em Continuar.
- 3 Clique em Iniciar uma nova transferência ou em Continuar a transferência em execução.

Siga as instruções fornecidas no ecrã pelo assistente do Windows Easy Transfer (Transferência fácil do Windows).

# <span id="page-16-1"></span><span id="page-16-0"></span>Especificações

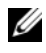

 $\mathbb Z$  NOTA: As ofertas podem variar consoante a região. Para obter mais informações sobre a configuração do computador, clique em Iniciar→ Ajuda e suporte e seleccione a opção para visualizar informações sobre o computador.

<span id="page-16-2"></span>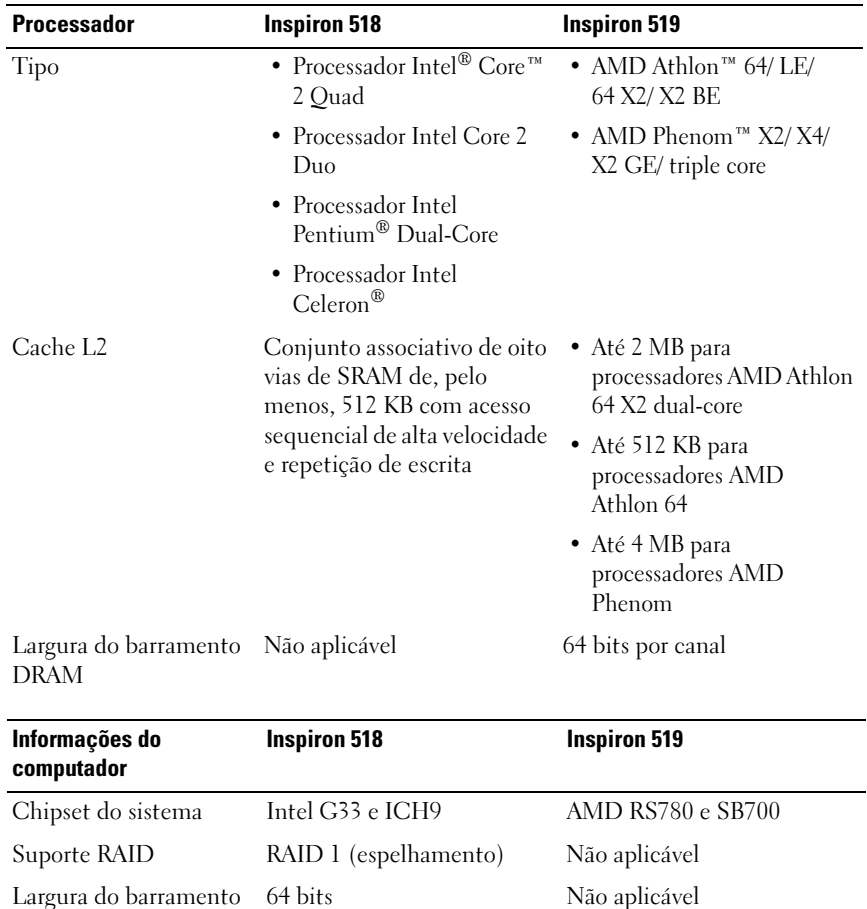

Largura do barramento 64 bits de dados

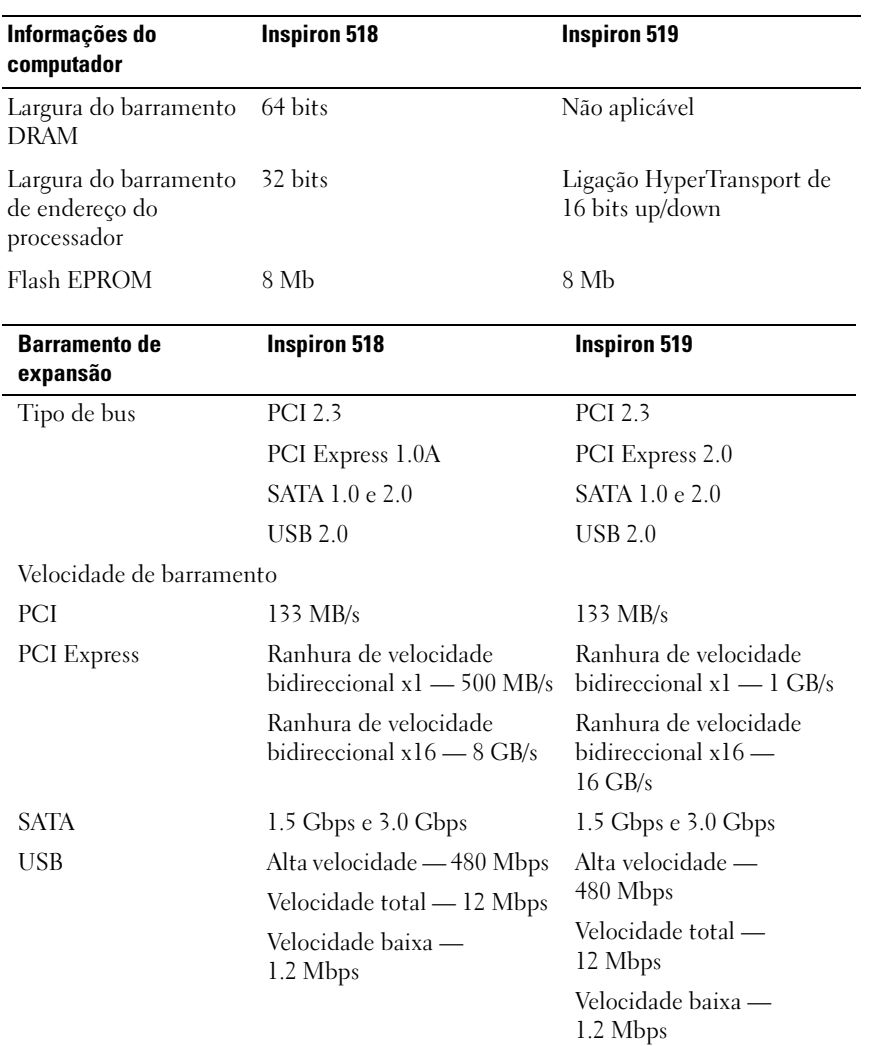

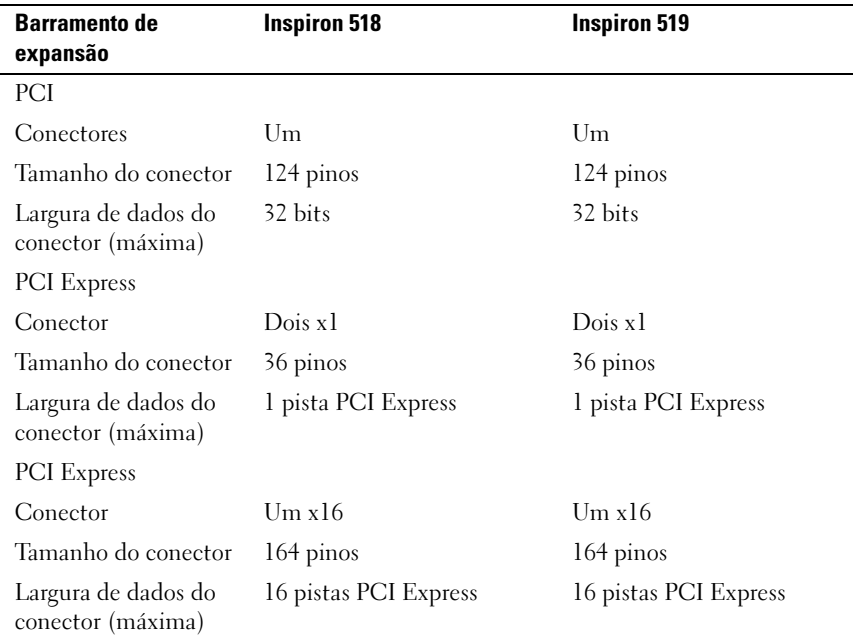

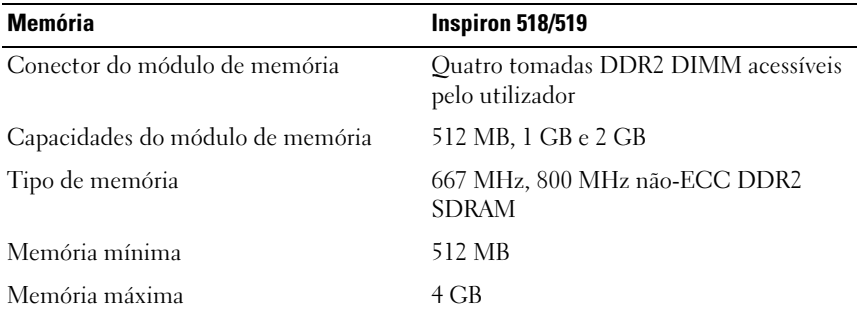

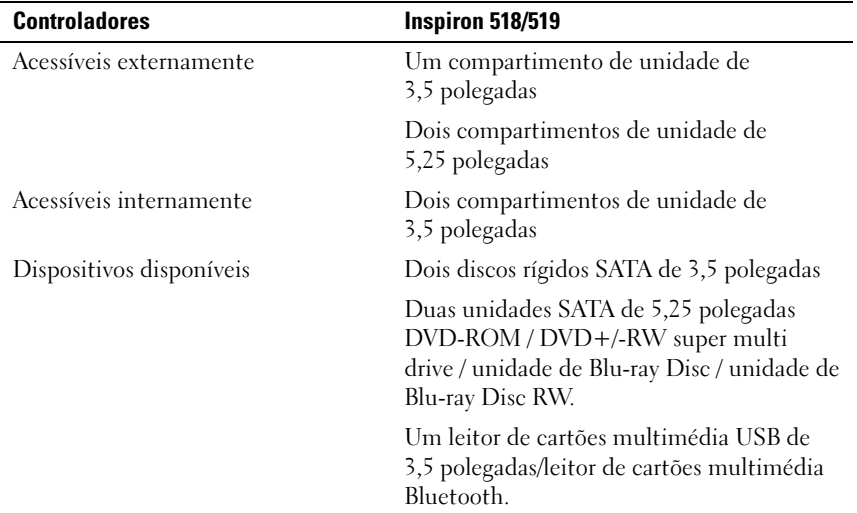

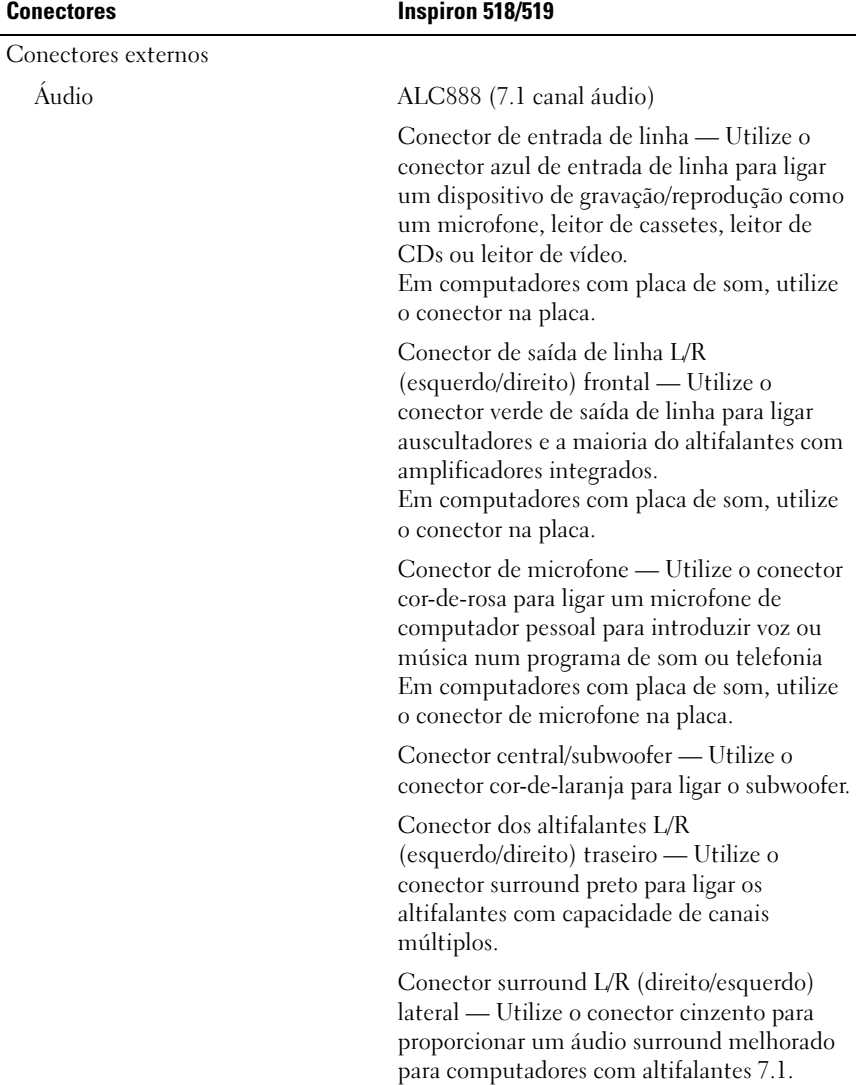

Em computadores com placa de som, utilize

o conector na placa.

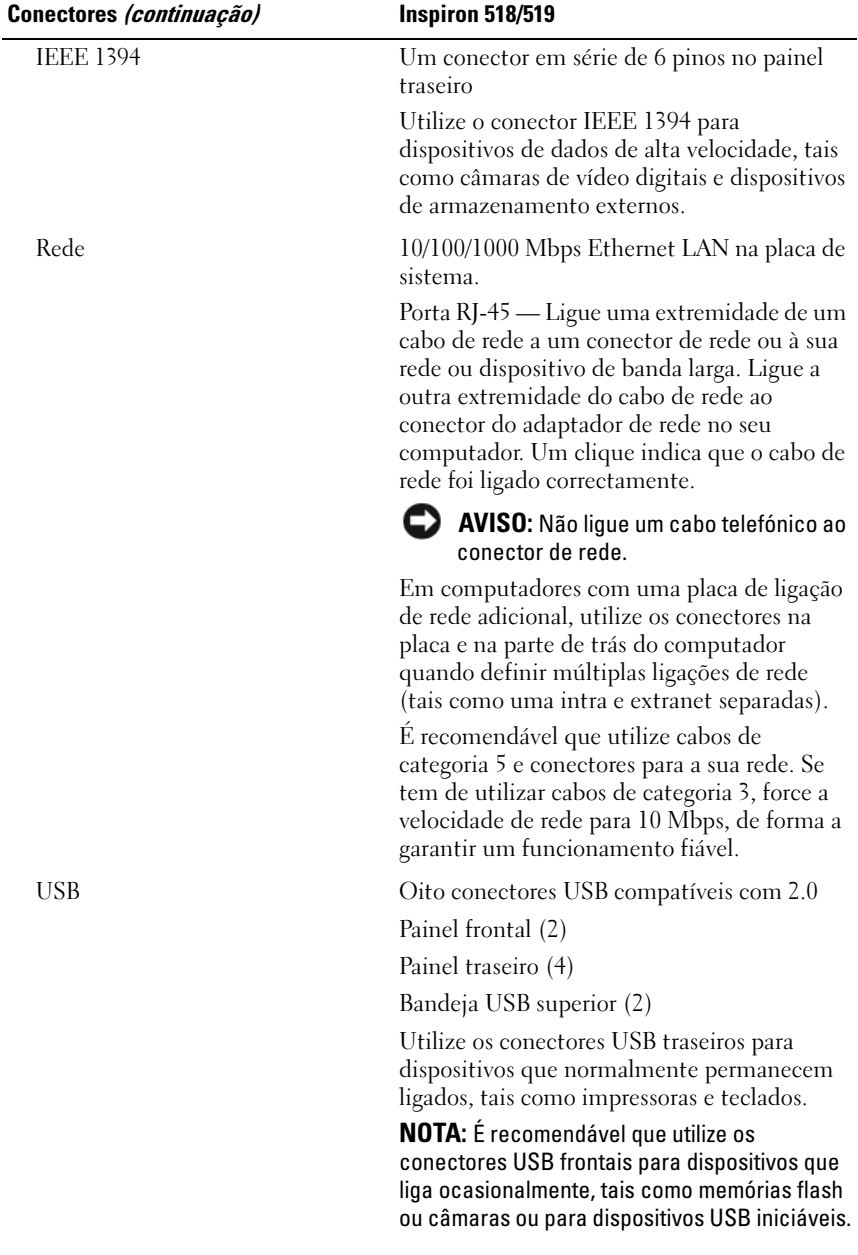

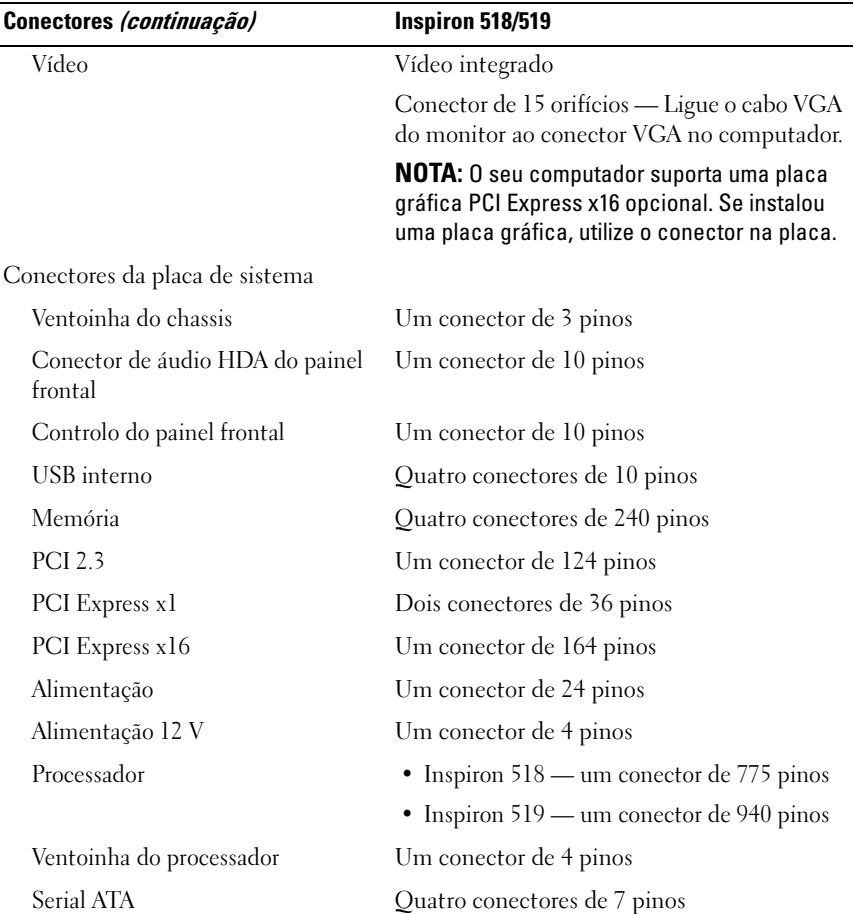

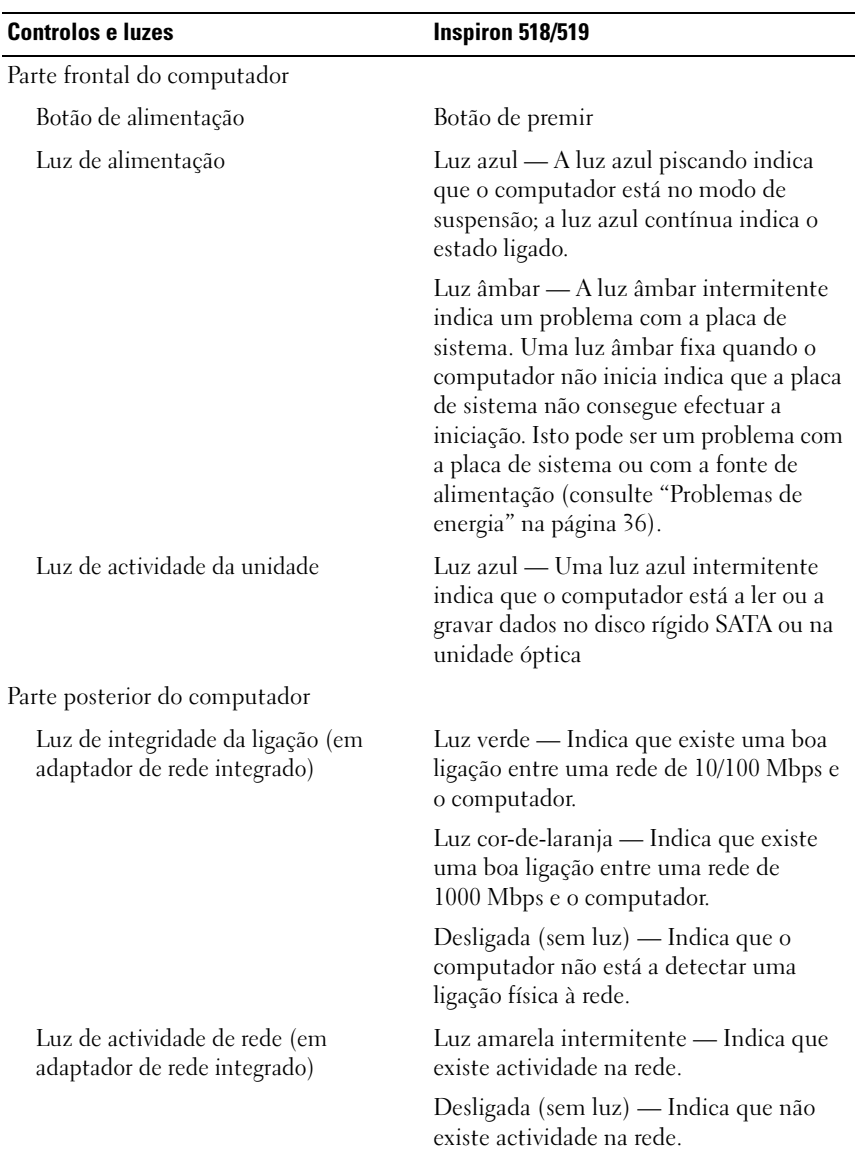

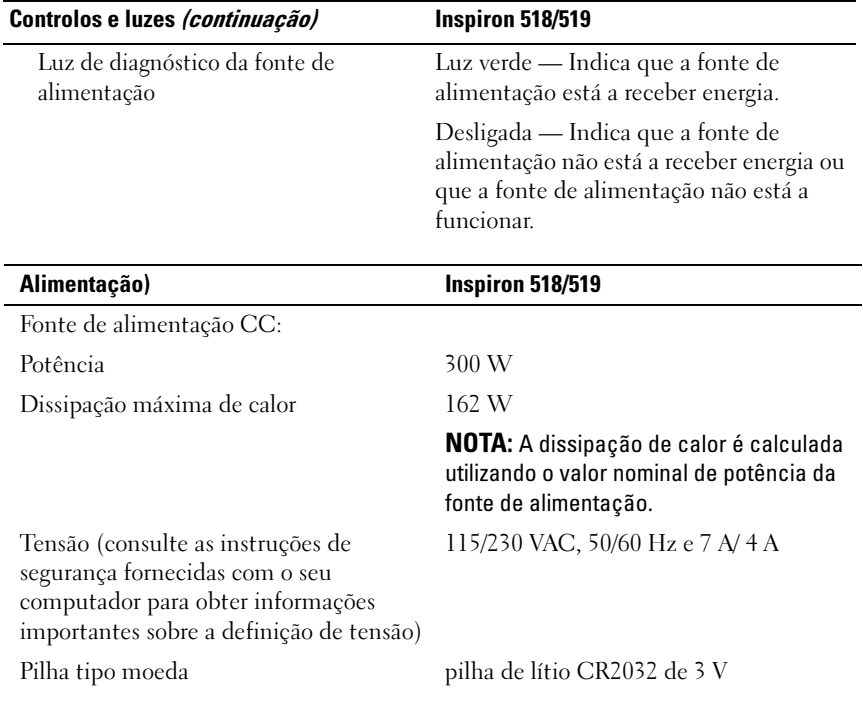

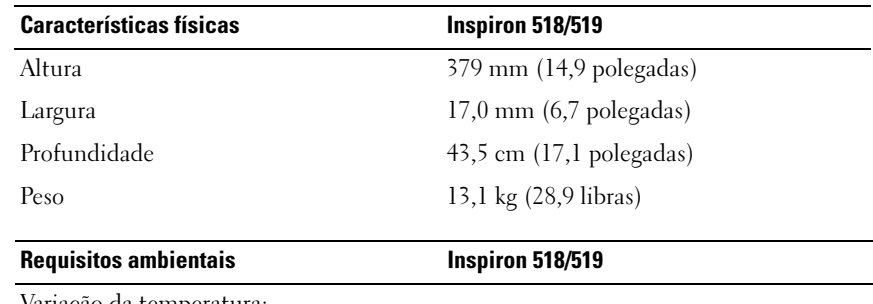

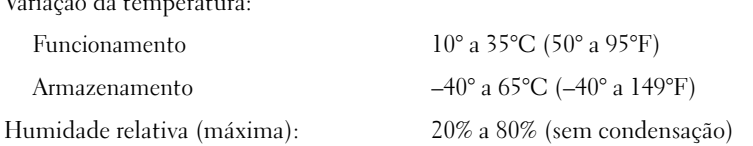

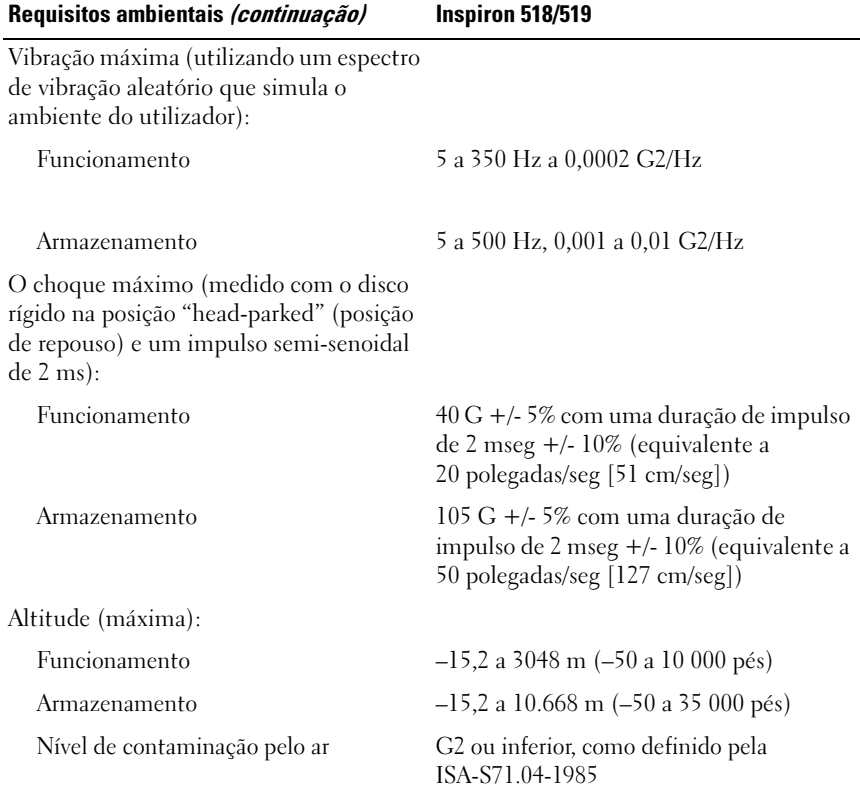

# <span id="page-26-0"></span>Resolução de problemas

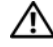

 $\bigwedge$  ADVERTÊNCIA: Como forma de protecção contra a possibilidade de choque eléctrico, laceração devido às lâminas em movimento da ventoinha ou outros ferimentos inesperados, desligue sempre o seu computador da tomada eléctrica antes de abrir a tampa.

## <span id="page-26-1"></span>Ferramentas para solução de problemas

Siga estas sugestões quando estiver a solucionar problemas do computador:

- Se tiver adicionado ou removido uma peça antes da manifestação do problema, consulte os procedimentos de instalação e certifique-se de que a peça está instalada correctamente.
- Se um dispositivo periférico não funcionar, verifique se ele está ligado correctamente.
- Se aparecer alguma mensagem no ecrã, anote-a exactamente como ela aparece no ecrã. Essa mensagem pode ajudar a equipa de suporte a diagnosticar e corrigir o(s) problema(s).
- Se aparecer alguma mensagem de erro num programa, consulte a documentação correspondente.

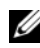

 $\mathscr{U}$  NOTA: Os procedimentos descritos neste documento foram escritos para a visualização predefinida do Microsoft® Windows®, e, por isso, podem não se aplicar se definir o seu computador Dell™ para a visualização clássica do Windows.

## <span id="page-26-3"></span><span id="page-26-2"></span>Códigos de sinais sonoros

O computador pode emitir uma série de sinais sonoros durante o arranque se o monitor não conseguir apresentar erros ou problemas. Esta série de sinais sonoros, denominada código de sinais sonoros, identifica um problema. Um possível código de sinais sonoros consiste de três sinais sonoros curtos. Este código de sinais sonoros indica que o computador encontrou uma possível falha na placa de sistema.

Se o computador emitir um sinal sonoro durante o arranque:

- 1 Anote o código de sinais sonoros.
- 2 Execute o Dell Diagnostics para identificar uma causa mais séria do problema (consulte["Dell Diagnostics" na página 32\)](#page-31-1).

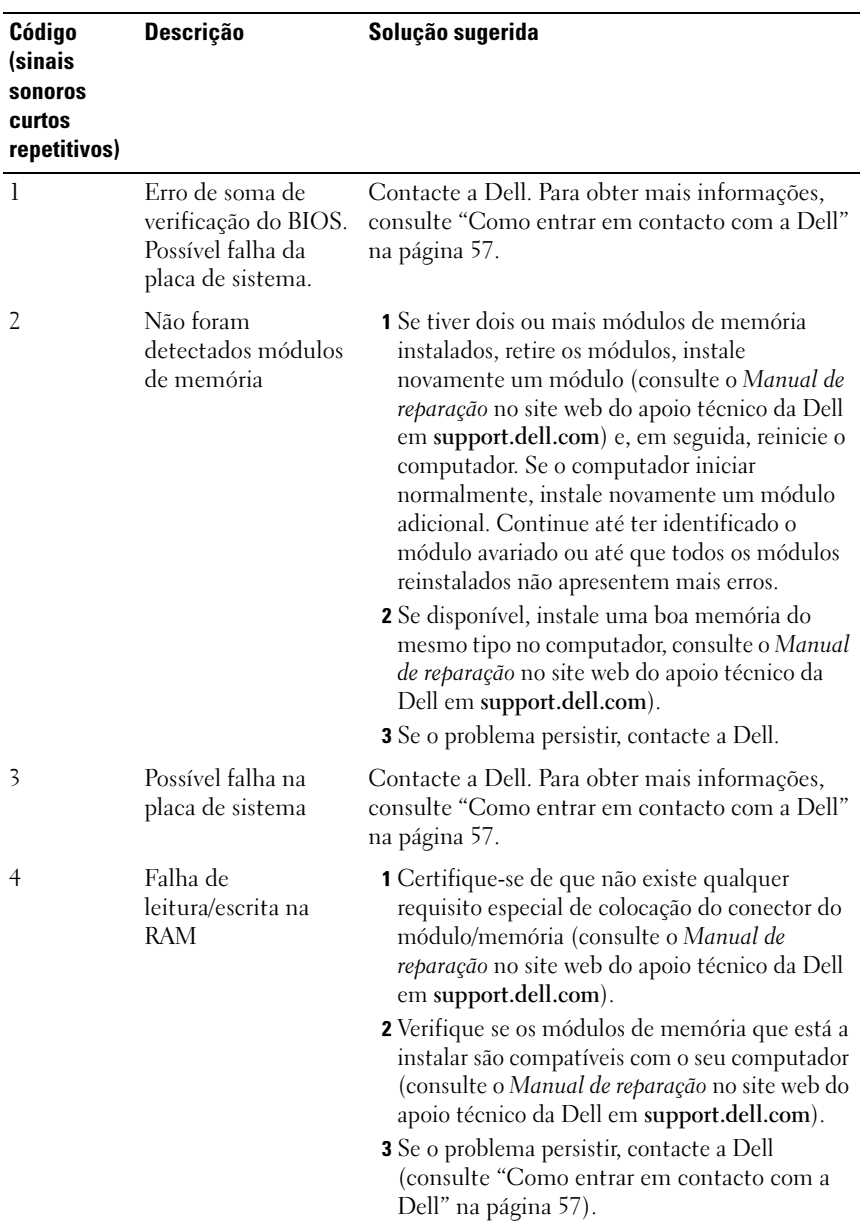

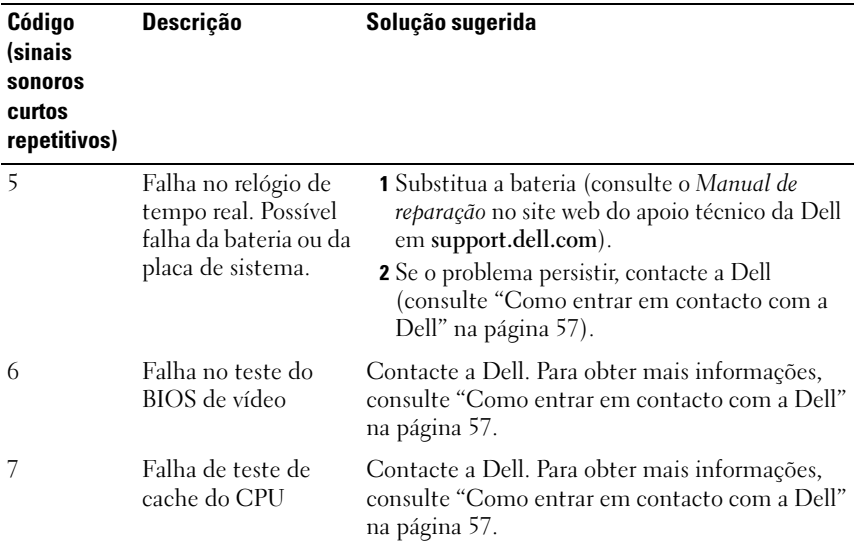

## <span id="page-28-0"></span>Mensagens do sistema

**NOTA:** Se a mensagem recebida não aparecer na tabela, consulte a documentação do sistema operativo ou do programa que estava em execução no momento em que a mensagem foi apresentada.

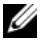

**NOTA:** Para obter informações sobre a remoção e instalação de peças, consulte o Manual de reparação no site web do apoio técnico da Dell em support.dell.com.

1394 CABLE CONNECTION FAILURE (FALHA DE LIGAÇÃO DO CABO 1394) —  $\rm{O}$ cabo IEEE 1394 pode estar solto. Verifique se existe uma ligação do cabo solta.

ALERT! PREVIOUS ATTEMPTS AT BOOTING THIS SYSTEM HAVE FAILED AT CHECKPOINT [NNNN] FOR HELP IN RESOLVING THIS PROBLEM, PLEASE NOTE THIS CHECKPOINT AND CONTACT DELL TECHNICAL SUPPORT (ALERTA! TENTATIVAS ANTERIORES DE INICIALIZAÇÃO DESTE SISTEMA FALHARAM NO PONTO DE VERIFICAÇÃO [NNNN]. PARA OBTER AJUDA NA SOLUÇÃO DESSE PROBLEMA, ANOTE O PONTO DE VERIFICAÇÃO E ENTRE EM CONTACTO COM O SUPORTE TÉCNICO DA DELL $)$  — O computador não conseguiu concluir a rotina de inicialização três vezes consecutivas devido ao mesmo erro (consulte ["Como](#page-56-1)  [entrar em contacto com a Dell" na página 57](#page-56-1) para obter assistência).

### CMOS CHECKSUM ERROR (ERRO DE SOMA DE VERIFICAÇÃO DO CMOS) —

Possível falha na placa de sistema ou bateria fraca do RTC (relógio de tempo real). Substitua a bateria. Consulte o Manual de reparação no site web do apoio técnico da Dell em support.dell.com ou consulte ["Como entrar em contacto com a Dell"](#page-56-1)  [na página 57](#page-56-1) para obter assistência.

**CPU FAN FAILURE (FALHA NA VENTOINHA DA CPU)** — Falha no ventilador da CP.U) Troque o ventilador da CPU.

DISKETTE READ FAILURE (FALHA DE LEITURA DE DISQUETE) — A disquete pode ter defeito ou um cabo pode estar solto. Substitua a disquete ou verifique se existem ligações do cabo soltas.

FRONT I/O CABLE CONNECTION FAILURE (FALHA NA LIGAÇÃO DO CABO DE E/S FRONTAL) — O cabo do painel de E/S frontal pode estar solto.

FRONT USB CABLE CONNECTION FAILURE (FALHA NA LIGAÇÃO DO CABO USB FRONTAL) — O cabo USB que liga as portas USB no painel de E/S frontal à placa de sistema pode estar solto.

HARD-DISK DRIVE FAILURE (FALHA DA UNIDADE DE DISCO RÍGIDO) — Possível falha na unidade de disco rígido durante a execução do autoteste (POST). Verifique os cabos /troque de discos rígidos ou consulte["Como entrar em contacto](#page-56-1)  [com a Dell" na página 57](#page-56-1) para obter assistência.

HARD-DISK DRIVE READ FAILURE (FALHA DE LEITURA DA UNIDADE DE DISCO RÍGIDO) — Possível falha no disco rígido durante o teste de arranque do disco rígido (consulte ["Como entrar em contacto com a Dell" na página 57](#page-56-1) para obter assistência).

KEYBOARD FAILURE (FALHA NO KEYBOARD) — Falha no teclado ou o cabo do teclado está solto.

### NO BOOT DEVICE AVAILABLE (NENHUM DISPOSITIVO DE INICIALIZAÇÃO

DISPONÍVEL) — Nenhuma partição iniciável no disco rígido, nenhum suporte multimédia iniciável na unidade óptica, um cabo do(a) disco rígido/unidade óptica está solto ou não existem dispositivos iniciáveis.

- Se a unidade óptica for o dispositivo de arranque, certifique-se de que o suporte multimédia iniciável está na unidade.
- Se a unidade de disco rígido for o dispositivo de inicialização, certifique-se de que os cabos estão ligados e de que a unidade está instalada correctamente e particionada como um dispositivo de inicialização.
- Entre na configuração do sistema e certifique-se de que as informações da sequência de arranque se encontram correctas.

#### NO TIMER TICK INTERRUPT (SEM INTERRUPÇÃO NO CIRCUITO

TEMPORIZADOR) — Um chip na placa de sistema pode estar a avariado ou falha na placa de sistema.

NOTICE - HARD DRIVE SELF MONITORING SYSTEM HAS REPORTED THAT A PARAMETER HAS EXCEEDED ITS NORMAL OPERATING RANGE. DELL RECOMMENDS THAT YOU BACK UP YOUR DATA REGULARLY. A PARAMETER OUT OF RANGE MAY OR MAY NOT INDICATE A POTENTIAL HARD DRIVE PROBLEM (AVISO - O SISTEMA DE AUTOMONITORIZAÇÃO DA UNIDADE DE DISCO RÍGIDO REPORTOU QUE UM PARÂMETRO ULTRAPASSOU O SEU INTERVALO DE OPERAÇÃO NORMAL. A DELL RECOMENDA QUE FAÇA CÓPIAS DE SEGURANÇA REGULARES DOS SEUS DADOS. UM PARÂMETRO FORA DO INTERVALO PODE INDICAR OU NÃO UM POTENCIAL PROBLEMA DA UNIDADE DE DISCO RÍGIDO) —

<span id="page-30-0"></span>Erro tecnologia de auto-monitorização, análise e aviso (S.M.A.R.T.). Possível falha no disco rígido. Esta função pode ser activada ou desactivada na configuração do sistema básico de entrada/saída (BIOS).

## TOP USB CABLE CONNECTION FAILURE (FALHA NA LIGAÇÃO DO CABO USB SUPERIOR) — O cabo USB que liga as portas USB no tabuleiro USB superior à placa de sistema pode estar solto.

## USB OVER CURRENT ERROR (ERRO DE SOBRECARGA DO DISPOSITIVO USB) —

Desligue o dispositivo USB. Utilize uma fonte de alimentação externa para o dispositivo USB.

WARNING: SYSTEM FAN FAILURE, PLEASE CONTACT DELL TECHNICAL SUPPORT IMMEDIATELY (AVISO: FALHA DA VENTOINHA DO SISTEMA, CONTACTE **IMEDIATAMENTE O APOIO TÉCNICO DA DELL)** — Falha na ventoinha do sistema. Substitua a ventoinha do sistema.

## <span id="page-31-3"></span><span id="page-31-0"></span>Resolução de problemas de hardware no sistema operativo Windows Vista*®*

Se um dispositivo não for detectado durante a configuração do sistema operativo, ou se for detectado mas se a configuração for incorrecta, pode utilizar a Resolução de problemas de hardware para resolver a incompatibilidade.

Para iniciar a Resolução de problemas de hardware:

- **1** Clique no botão Iniciar do Windows Vista (#) e clique em Ajuda e suporte.
- 2 Introduza hardware troubleshooter (resolução de problemas de hardware) no campo de pesquisa e prima <Enter> para iniciar a pesquisa.

Nos resultados da pesquisa, seleccione a opção que melhor descreve o problema e prossiga com as etapas seguintes da resolução de problemas.

## <span id="page-31-4"></span><span id="page-31-2"></span><span id="page-31-1"></span>Dell Diagnostics

## $\bigwedge$  ADVERTÊNCIA: Antes de iniciar quaisquer procedimentos nesta secção, siga as instruções de segurança fornecidas com o computador.

## Quando utilizar o Dell Diagnostics

Se detectar um problema no seu computador, execute as verificações mencionadas em Bloqueios e problemas de software (consulte ["Problemas de](#page-37-1)  [bloqueio e de software" na página 38](#page-37-1) e execute o Dell Diagnostics antes de entrar em contacto com a assistência técnica da Dell.

É recomendável que imprima estes procedimentos antes de começar.

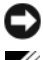

AVISO: A ferramenta .Dell Diagnostics funciona apenas em computadores Dell ™.

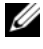

NOTA: O suporte multimédia *Drivers and Utilities* (Controladores e utilitários) é opcional e pode não ser fornecido com o seu computador.

Consulte a secção Configuração do sistema no Manual de reparação para rever a informação de configuração do computador e certifique-se de que o dispositivo que pretende testar é apresentado no programa de configuração do sistema e está activado.

Inicie o Dell Diagnostics a partir da unidade de disco rígido ou a partir do suporte multimédia Drivers and Utilities.

## <span id="page-32-0"></span>Iniciar o Dell Diagnostics a partir da unidade de disco rígido

O Dell Diagnostics está localizado numa partição oculta do utilitário de diagnóstico no disco rígido.

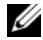

**NOTA:** Se o computador não apresentar imagens no ecrã, consulte "Como entrar [em contacto com a Dell" na página 57](#page-56-1).

- 1 Certifique-se de que o computador está ligado a uma tomada eléctrica que esteja a funcionar correctamente.
- 2 Ligue (ou reinicie) o computador.
- 3 Quando o logótipo da DELL™ for visualizado, pressione  $\langle$ F12> imediatamente. Seleccione Diagnostics (Diagnóstico) no menu de inicialização e pressione <Enter>.

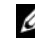

 $\mathscr{A}$  NOTA: Se esperar demasiado tempo e se o logótipo do sistema operativo aparecer, continue a aquardar até que a área de trabalho do Microsoft $^{\circledR}$ Windows $^{\circledR}$  seja apresentada. Em seguida desligue o computador e tente novamente.

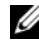

**NOTA:** Se aparecer uma mensagem a informar que não foi detectada qualquer partição do utilitário de diagnóstico, execute o Dell Diagnostics a partir do suporte multimédia Drivers and Utilities.

4 Pressione qualquer tecla para abrir o Dell Diagnostics que está na partição dos utilitários de diagnóstico do seu disco rígido.

## <span id="page-32-1"></span>Iniciar o Dell Diagnostics a partir do suporte multimédia *Drivers and Utilities*

- **1** Introduza o suporte multimédia Drivers and Utilities.
- 2 Desligue o computador e reinicie-o.

Quando o logótipo da DELL for visualizado, pressione <F12> imediatamente.

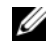

 $\mathscr{A}$  NOTA: Se esperar demasiado tempo e se o logótipo do sistema operativo aparecer, continue a aguardar até que a área de trabalho do Microsoft $^{\circledR}$ Windows® seja apresentada. Em seguida desligue o computador e tente novamente.

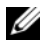

**20 NOTA:** Os passos seguintes alteram a sequência de inicialização apenas por uma vez. Na próxima inicialização, o computador arrancará de acordo com os dispositivos especificados na configuração do sistema.

- 3 Quando a lista de dispositivos de inicialização aparecer, realce CD/DVD/CD-RW e prima <Enter>.
- 4 Seleccione a opção Boot from CD-ROM (Arranque a partir de CD-ROM) no menu apresentado e prima <Enter>.
- 5 Introduza 1 para iniciar o menu do CD e prima <Enter> para continuar.
- 6 Seleccione Run the 32 Bit Dell Diagnostics (Executar o Dell Diagnostics de 32 bits) na lista numerada. Se houver múltiplas versões na lista, seleccione a versão adequada para o seu computador.
- 7 Quando o menu principal do Dell Diagnostics aparecer, seleccione o teste que quer executar.

## Menu principal do Dell Diagnostics

1 Depois do Dell Diagnostics ser carregado e o ecrã do menu principal aparecer, clique no botão da opção desejada.

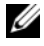

**20 NOTA:** É recomendável que seleccione Test System (Testar sistema) para executar um teste completo no computador.

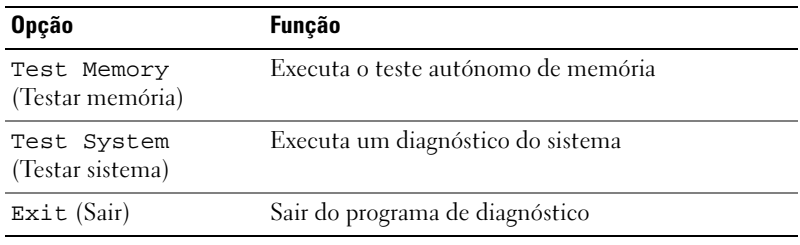

2 Após ter seleccionado a opção Test System (Testar sistema) a partir do menu principal, o seguinte menu será apresentado:

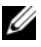

**NOTA:** É recomendável que seleccione Extended Test (Teste completo) a partir do menu abaixo para executar um teste mais completo aos dispositivos do computador.

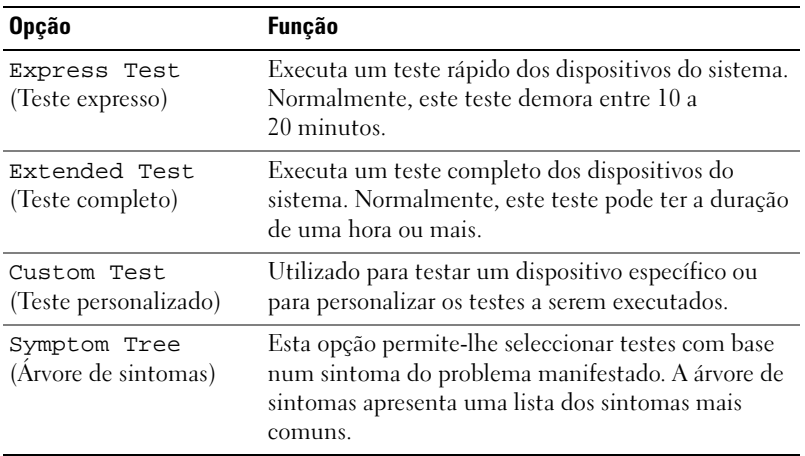

3 Se for encontrado algum problema durante um teste, aparecerá uma mensagem apresentando o código de erro e uma descrição do problema. Anote o código de erro e a descrição do problema e consulte ["Como entrar](#page-56-1)  [em contacto com a Dell" na página 57](#page-56-1).

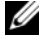

NOTA: A etiqueta de serviço do computador está localizada na parte superior de cada ecrã de teste. Se entrar em contacto com a Dell, o serviço de suporte técnico solicitará o número da sua etiqueta de serviço.

4 Se executar um teste utilizando a opção Custom Test or Symptom Tree (Teste personalizado ou Árvore de sintomas), clique no separador correspondente, descrito na tabela a seguir, para obter mais informações.

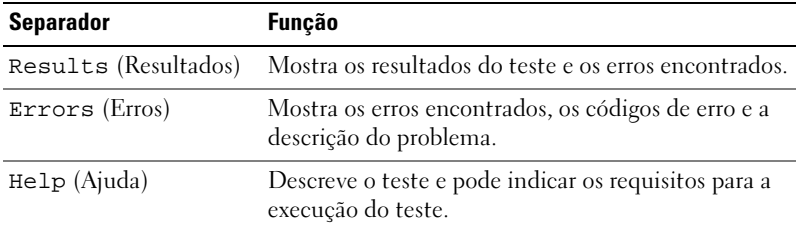

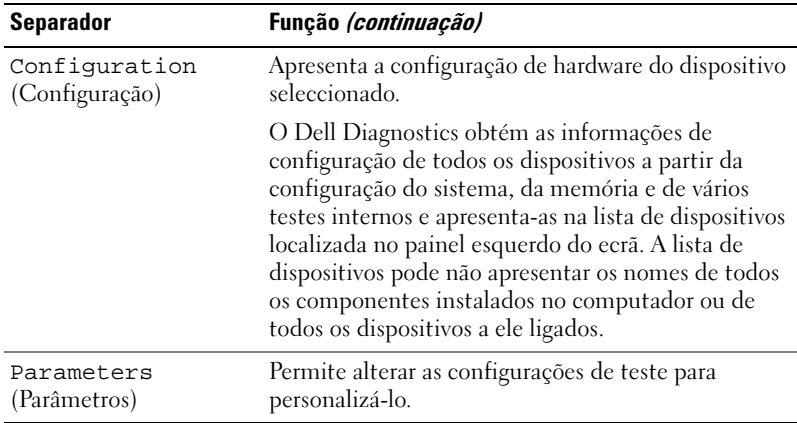

- 5 Quando os testes estiverem concluídos, feche o ecrã de teste para retornar ao ecrã de menu principal. Para sair do Dell Diagnostics e reiniciar o computador, feche o ecrã do menu principal.
- **6** Retire o suporte multimédia Drivers and Utilities (Controladores e utilitários) (se aplicável).

## <span id="page-35-3"></span><span id="page-35-0"></span>Como solucionar problemas

## <span id="page-35-4"></span><span id="page-35-2"></span><span id="page-35-1"></span>Problemas de energia

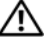

 $\sqrt{N}$  ADVERTÊNCIA: Antes de iniciar qualquer procedimento desta secção, siga as instruções de segurança fornecidas com o computador.

SE A LUZ DE ALIMENTAÇÃO ESTIVER APAGADA —  $O$  computador está desligado ou não está a receber energia.

- Encaixe novamente o cabo de alimentação no conector de alimentação na parte de trás do computador e na tomada eléctrica.
- Se o computador estiver ligado a uma extensão eléctrica, certifique-se de que esta está ligada a uma tomada eléctrica e que se encontra ligada. Retire também os dispositivos de protecção de alimentação, as extensões e os cabos de extensão de alimentação para verificar se o computador liga de forma correcta.
- Certifique-se de que a tomada eléctrica está a funcionar, testando-a com outro dispositivo, como um candeeiro.

## SE A LUZ DE ALIMENTAÇÃO PERMANECER AZUL OU BRANCA E O COMPUTADOR NÃO RESPONDER —

- Certifique-se de que o monitor está ligado ao computador e à alimentação.
- Se o monitor estiver ligado a ambos, consulte ["Códigos de sinais sonoros" na](#page-26-2)  [página 27](#page-26-2).

SE A LUZ DE ALIMENTAÇÃO PISCAR A AZUL OU BRANCO —  $\mathrm O$  computador está no modo de espera. Prima uma tecla, mova o rato ou prima o botão de alimentação para retomar a operação normal.

SE A LUZ DE ALIMENTAÇÃO ESTIVER VERDE E A PISCAR — Problema de alimentação ou avaria do dispositivo interno.

- Certifique-se de que o conector de alimentação de 12 volt (12V) está correctamente ligado à placa de sistema (consulte o Manual de reparação no site web do apoio técnico da Dell em support.dell.com).
- Certifique-se de que o cabo de alimentação principal e o cabo do painel frontal estão correctamente ligados à placa de sistema (consulte o Manual de reparação no site web do apoio técnico da Dell em support.dell.com).

SE A LUZ DE ALIMENTAÇÃO ESTIVER VERDE E A PISCAR  $-$  O computador está a receber energia eléctrica, um dispositivo está avariado ou instalado de forma incorrecta.

- Retire e, em seguida, reinstale os módulos de memória (consulte o Manual de reparação no site web do apoio técnico da Dell em support.dell.com).
- Retire e, em seguida, reinstale quaisquer placas (consulte o Manual de reparação no site web do apoio técnico da Dell em support.dell.com).
- Retire e, em seguida, reinstale a placa gráfica, se aplicável (consulte o Manual de reparação no site web do apoio técnico da Dell em support.dell.com).

ELIMINAR INTERFERÊNCIAS — Algumas possíveis causas de interferência são:

- Cabos de extensão da alimentação, do teclado e do rato.
- Demasiados dispositivos numa extensão.
- Múltiplas extensões ligadas à mesma tomada eléctrica.

## <span id="page-37-0"></span>Problemas de memória

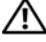

<span id="page-37-3"></span>ADVERTÊNCIA: Antes de iniciar qualquer procedimento desta secção, siga as instruções de segurança fornecidas com o computador.

#### SE RECEBER UMA MENSAGEM DE MEMÓRIA INSUFICIENTE -

- Guarde e feche todos os ficheiros e feche os programas que estiverem abertos mas que não estão a ser utilizados, verificando se tal é suficiente para resolver o problema.
- Verifique os requisitos mínimos de memória na documentação do software. Se necessário, instale memória adicional (Consulte o Manual de reparação no site web do apoio técnico da Dell em support.dell.com).
- Encaixe novamente os módulos de memória (Consulte o Manual de reparação no site web do apoio técnico da Dell em support.dell.com) para se certificar de que o computador está a comunicar correctamente com a memória.
- Execute o Dell Diagnostics (consulte ["Dell Diagnostics" na página 32](#page-31-1)).

### SE O COMPUTADOR APRESENTAR OUTROS PROBLEMAS DE MEMÓRIA —

- Restaure os módulos de memória (consulte o Manual de reparação no site web do apoio técnico da Dell em support.dell.com) para se certificar de que o computador está a comunicar correctamente com a memória.
- Certifique-se de que está a seguir as directrizes de instalação da memória (consulte o Manual de reparação no site web do apoio técnico da Dell em support.dell.com).
- O seu computador suporta memória DDR2. Para mais informações sobre o tipo de memória suportada pelo computador, consulte ["Especificações" na página 17](#page-16-1).
- <span id="page-37-4"></span>• Execute o Dell Diagnostics (consulte ["Dell Diagnostics" na página 32](#page-31-1)).

## <span id="page-37-1"></span>Problemas de bloqueio e de software

## $\bigwedge$  ADVERTÊNCIA: Antes de iniciar qualquer procedimento desta secção, siga as instruções de segurança fornecidas com o computador.

#### Este computador não arranca

<span id="page-37-2"></span>Certifique-se de que o cabo de alimentação está correctamente ligado ao computador e à tomada eléctrica.

#### <span id="page-38-1"></span>O computador não responde

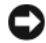

**C** AVISO: Poderá perder dados se não conseguir desligar o sistema operativo.

DESLIGUE O COMPUTADOR — Se não conseguir obter uma resposta pressionando uma tecla do teclado ou movendo o rato, pressione sem soltar o botão de alimentação durante, pelo menos, 8 a 10 segundos até o computador se desligar. Em seguida, reinicie o computador.

### Um programa pára de responder

#### TERMINE O PROGRAMA —

- <span id="page-38-3"></span>1 Pressione <Ctrl><Shift><Del> simultaneamente.
- 2 Clique em Aplicações.
- 3 Clique no programa que deixou de responder.
- <span id="page-38-2"></span>4 Clique em Finalizar tarefa.

#### Um programa falha repetidamente

 $\mathbb Z$  NOTA: Na documentação do software, as instruções de instalação estão normalmente incluídas numa disquete ou num CD.

VERIFIQUE A DOCUMENTAÇÃO DO SOFTWARE — Se for necessário, desinstale e volte a instalar o programa.

### <span id="page-38-0"></span>Foi concebido um programa para uma versão anterior do sistema operativo Microsoft<sup>®</sup> Windows<sup>®</sup>

#### EXECUTE O ASSISTENTE DE COMPATIBILIDADE DE PROGRAMA -

O assistente de compatibilidade configura o programa para que possa ser executado num ambiente diferente do ambiente do Windows Vista.

- **1** Clique em Iniciar  $\rightarrow$  Painel de controlo→ Programas→ Use an older program with this version of Windows. (Utilizar um programa mais antigo com esta versão do Windows).
- 2 No ecrã de boas-vindas, clique em Seguinte.
- 3 Siga as instruções do ecrã.

#### <span id="page-39-0"></span>Aparece um ecrã azul

DESLIGUE O COMPUTADOR — Se não conseguir obter uma resposta pressionando uma tecla do teclado ou movendo o rato, pressione sem soltar o botão de alimentação durante, pelo menos, 8 a 10 segundos até o computador se desligar. Em seguida, reinicie o computador.

#### <span id="page-39-1"></span>Outros problemas de software

#### CONSULTE A DOCUMENTAÇÃO DE SOFTWARE OU ENTRE EM CONTACTO COM O FABRICANTE DO SOFTWARE PATA OBTER MAIS INFORMAÇÕES SOBRE RESOLUÇÃO DE PROBLEMAS -

- Certifique-se de que o programa é compatível com o sistema operativo instalado no seu computador.
- Certifique-se de que o seu computador apresente os requisitos mínimos de hardware necessários para executar o software. Para obter mais informações, consulte a documentação do software.
- Certifique-se de que o programa está instalado e configurado correctamente.
- Certifique-se de que os controladores do dispositivo não estão a entrar em conflito com o programa.
- Se for necessário, desinstale e volte a instalar o programa.

FAÇA IMEDIATAMENTE CÓPIAS DE SEGURANÇA DOS SEUS FICHEIROS.

#### UTILIZE UM PROGRAMA ANTIVÍRUS PARA EXAMINAR O DISCO RÍGIDO, AS DISQUETES OU OS CDS.

#### GUARDE E FECHE QUAISQUER FICHEIROS E PROGRAMAS ABERTOS E ENCERRE O COMPUTADOR ATRAVÉS DO MENU INICIAR

# <span id="page-40-0"></span>Reinstalar o sistema operativo

## <span id="page-40-3"></span><span id="page-40-1"></span>Controladores

## <span id="page-40-4"></span><span id="page-40-2"></span>O que é um controlador?

Os controladores são programas que controlam dispositivos, como impressoras, ratos ou teclados. Todos os dispositivos precisam de um programa de controlador.

Um controlador funciona como um tradutor entre o dispositivo e quaisquer outros programas que utilizam o dispositivo. Cada dispositivo tem o seu próprio conjunto de comandos especializados que apenas o seu controlador reconhece.

A Dell™ fornece-lhe o computador já com os controladores necessários instalados—não é necessária qualquer instalação ou configuração.

**AVISO:** O suporte multimédia *Drivers and Utilities* (Controladores e utilitários) pode conter controladores para sistemas operativos que não se encontram no seu computador. Certifique-se de que está a instalar um software adequado ao seu sistema operativo.

Muitos controladores, como o controlador do teclado, vêm com o sistema operativo Microsoft® Windows®. Pode ser necessário instalar controladores se:

- Actualizar o sistema operativo.
- Voltar a instalar o sistema operativo.
- Ligar ou instalar um novo dispositivo.

## <span id="page-41-3"></span><span id="page-41-0"></span>Identificar controladores

Se detectar algum problema com um dos dispositivos, identifique se o controlador é a fonte do problema e, se necessário, actualize o controlador.

- 1 Clique no botão Iniciar do Windows Vista™ <sup>e D</sup>e clique com o botão direito do rato em Computador.
- 2 Clique em Propriedades→ Gestor de dispositivos.

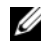

**ZA NOTA:** A janela Controlo de conta de utilizador pode ser visualizada. Se for um administrador de sistema, clique em Continuar; caso contrário, contacte o seu administrador para continuar.

Percorra a lista para ver se algum dispositivo tem um ponto de exclamação (um círculo amarelo com um [!]) no ícone do dispositivo.

Se existir um ponto de exclamação junto do nome do dispositivo, pode necessitar de reinstalar o controlador ou de instalar um novo controlador (consulte ["Reinstalar controladores e utilitários" na página 42](#page-41-1)).

## <span id="page-41-4"></span><span id="page-41-1"></span>Reinstalar controladores e utilitários

AVISO: O site de suporte da Dell em support.dell.com e o suporte multimédia Drivers and Utilities disponibilizam controladores aprovados para os computadores da Dell™. Se instalar controladores provenientes de outras origens, o computador pode não funcionar correctamente.

## <span id="page-41-5"></span><span id="page-41-2"></span>Utilizar a funcionalidade do Windows Recuperar controlador de dispositivo

Se ocorrer um problema no computador após a instalação ou a actualização de um controlador, utilize a funcionalidade de recuperar controlador de dispositivo do Windows para substituir o controlador pela versão instalada anteriormente.

- 1 Clique no botão Iniciar do Windows Vista  $\bigoplus$  e clique com o botão direito do rato em Computador.
- 2 Clique em Propriedades→ Gestor de dispositivos.

**NOTA:** A janela Controlo de conta de utilizador pode ser apresentada. Se for um administrador de sistema, clique em Continuar. Caso contrário, contacte o seu administrador para aceder ao Gestor de dispositivos.

- 3 Clique com o botão direito no dispositivo para o qual o novo controlador foi instalado e clique em Propriedades.
- 4 Clique no separador Controladores→ Recuperar controlador.

## <span id="page-42-0"></span>Utilizar o suporte multimédia *Drivers and Utilities* (Controladores e utilitários)

Se a utilização da funcionalidade Recuperar controlador de dispositivo ou da funcionalidade Restauro do sistema [\("Como restaurar o sistema operativo" na](#page-43-0)  [página 44\)](#page-43-0) não solucionar o problema, reinstale o controlador a partir do suporte multimédia Drivers and Utilities (Controladores e utilitários).

1 Com o ambiente de trabalho do Windows apresentado, introduza o suporte multimédia Drivers and Utilities (Controladores e utilitários).

Se esta for a primeira vez que utiliza o suporte multimédia Drivers and Utilities (Controladores e utilitários), vá para [passo 2.](#page-42-1) Caso contrário, avance para a [passo 5.](#page-42-2)

- <span id="page-42-1"></span>2 Quando o programa de instalação do suporte multimédia Drivers and Utilities (Controladores e utilitários) for iniciado, siga as instruções do ecrã.
- 3 Quando surgir a janela InstallShield Wizard Complete (Assistente do InstallShield concluído), retire o suporte multimédia Drivers and Utilities (Controladores e utilitários) e clique em Finish (Concluir) para reiniciar o computador.
- 4 Quando visualizar o ambiente de trabalho do Windows, volte a inserir o suporte multimédia Drivers and Utilities.
- <span id="page-42-2"></span>5 No ecrã Welcome Dell System Owner (Bem-vindo proprietário do sistema Dell), clique em Next (Seguinte).
	- $\mathbb Z$  NOTA: 0 suporte multimédia *Drivers and Utilities* (Controladores e utilitários) apresenta apenas os controladores para o hardware que veio instalado no computador. Se instalou hardware adicional, os controladores para o novo hardware podem não ser apresentados pelo suporte multimédia Drivers and Utilities (Controladores e utilitários). Se estes controladores não forem apresentados, saia do programa do suporte multimédia *Drivers and Utilities* (Controladores e utilitários). Para obter informações sobre os controladores, consulte a documentação fornecida com o dispositivo.

Surge uma mensagem que informa que o suporte multimédia Drivers and Utilities (Controladores e utilitários) está a detectar hardware no computador.

Os controladores que são utilizados pelo computador são automaticamente apresentados na janela My Drivers—The Drivers and Utilities media has identified these components in your system (Os meus controladores — O suporte multimédia Drivers and Utilities (Controladores e utilitários) identificou estes componentes no seu sistema).

6 Clique no controlador que pretende reinstalar e siga as instruções apresentadas no ecrã.

Se um controlador em particular não estiver listado, esse controlador não é exigido pelo sistema operativo.

## Reinstalação manual dos controladores

Depois de extrair os ficheiros do controlador para a unidade de disco rígido, conforme descrito na secção anterior:

- 1 Clique no botão Iniciar do Windows Vista <sup>e</sup> e clique com o botão direito do rato em Computador.
- 2 Clique em Propriedades→ Gestor de dispositivos.

**NOTA:** A janela Controlo de conta de utilizador pode ser apresentada. Se for um administrador de sistema, clique em Continuar. Caso contrário, contacte o seu administrador para aceder ao Gestor de dispositivos.

- 3 Clique duas vezes no tipo de dispositivo para o qual está a instalar o controlador (por exemplo, Áudio ou Vídeo).
- 4 Clique duas vezes no nome do dispositivo para o qual está a instalar o controlador.
- **5** Clique no separador Controlador $\rightarrow$  Actualizar controlador $\rightarrow$  Browse my computer for driver software (Procurar o software do controlador no meu computador).
- 6 Clique em Procurar e aceda à localização para onde copiou previamente os ficheiros do controlador.
- 7 Quando o nome do controlador apropriado aparecer, clique no nome do controlador→ OK→ Seguinte.
- <span id="page-43-1"></span>8 Clique em Terminado e reinicie o computador.

## <span id="page-43-0"></span>Como restaurar o sistema operativo

Pode restaurar um estado anterior do sistema operativo das seguintes formas:

• A funcionalidade Restauro do sistema do Microsoft® Windows® XP retorna o computador a um estado operativo anterior sem afectar os ficheiros de dados. Utilize essa funcionalidade como a primeira solução para restaurar o sistema operativo e preservar os ficheiros de dados.

- O Factory Image Restore da Dell repõe o disco rígido no estado de funcionamento em que se encontrava quando o computador foi adquirido. Ambos apagam permanentemente todos os dados do disco rígido e removem todos os programas instalados depois de ter recebido o computador. Utilize o Dell Factory Image Restore apenas se a funcionalidade Restauro do sistema não tiver solucionado o problema do sistema operativo.
- <span id="page-44-1"></span>• Se o disco do *sistema operativo* tiver sido fornecido juntamente com o computador, utilize-o para restaurar o sistema operativo Porém, a utilização do disco do sistema operativo também apaga todos os dados do disco rígido. Utilize o disco apenas se a funcionalidade Restauro do sistema não tiver resolvido o problema do sistema operativo.

## <span id="page-44-0"></span>Utilizar a funcionalidade Restauro do sistema do Microsoft Windows

Os sistemas operativos Windows fornecem a opção de restauro do sistema que permite retornar o computador para o estado operativo (sem afectar os ficheiros de dados), se as alterações no hardware, software ou outras configurações do sistema tiverem deixado o computador num estado operativo indesejável. Todas as alterações que a opção Restauro do sistema efectuar no computador são completamente reversíveis.

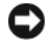

AVISO: Faça cópias de segurança dos ficheiros de dados. O Restauro do sistema não monitoriza nem recupera ficheiros de dados.

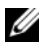

**NOTA:** Os procedimentos descritos neste documento foram escritos para a visualização predefinida do Windows e, por isso, podem não se aplicar se definir o seu computador Dell™ para a visualização clássica do Windows.

## Iniciar o restauro do sistema

- **1** Clique em Iniciar  $\bigoplus$ .
- 2 Na caixa Iniciar pesquisa, escreva Restauro do sistema e prima  $<$ Enter $>$ .

**NOTA:** A janela Controlo de conta de utilizador pode ser apresentada. Se o utilizador for um administrador do computador, clique em Continuar; caso contrário, entre em contacto com o administrador para continuar com a acção desejada.

3 Clique em Seguinte e siga as restantes solicitações que aparecem no ecrã.

Na eventualidade do restauro do sistema não resolver o problema, pode anular o último restauro do sistema.

## Como anular o último restauro do sistema

AVISO: Antes de anular o último restauro do sistema, guarde e feche todos os ficheiros abertos e saia de todos os programas que também estiverem abertos. Não altere, abra ou apague qualquer ficheiro ou programa até que o restauro do sistema seja concluído.

- **1** Clique em Iniciar  $\bullet$ .
- 2 Na caixa Iniciar pesquisa, escreva Restauro do sistema e prima <Enter>.
- 3 Clique na opção de anular último restauro e clique em Seguinte.

## <span id="page-45-0"></span>Utilizar o Dell Factory Image Restore

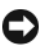

AVISO: O Dell Factory Image Restore elimina permanentemente todos os dados do disco rígido e remove todos os programas ou controladores instalados depois da aquisição do computador. Se possível, faça cópias de segurança dos dados antes de utilizar essas opções. Utilize o Dell Factory Image Restore apenas se a funcionalidade restauro do sistema não tiver solucionado o problema do sistema operativo.

**20 NOTA:** O Dell Factory Image Restore pode não estar disponível em determinados países ou em determinados computadores.

<span id="page-45-1"></span>Utilize o Dell Factory Image Restore apenas como último método para restaurar o seu sistema operativo. Estas opções restauram o disco rígido para o estado de funcionamento em que se encontrava quando o computador foi adquirido. Todos os programas ou ficheiros adicionados desde que recebeu o computador — incluindo ficheiros de dados — são eliminados permanentemente do disco rígido. Os ficheiros de dados incluem documentos, folhas de cálculo, mensagens de correio electrónico, fotos digitais, ficheiros de música, entre outros. Se possível, efectue cópias de segurança de todos os dados antes de utilizar o Factory Image Restore.

## Dell Factory Image Restore

- 1 Ligue o computador. Quando aparecer o logótipo da Dell, pressione <F8> várias vezes para aceder à janela de opções de arranque avançadas do Vista.
- **2** Seleccione Repair Your Computer (Reparar o seu computador). A janela de opções de recuperação do sistema será apresentada.
- 3 Seleccione um esquema de teclado e clique em Next (Seguinte).
- 4 Para aceder às opções de restauro, inicie a sessão como utilizador local. Para aceder à linha de comandos, digite administrator (administrador) no campo Nome de utilizador e clique em OK.
- 5 Clique em Dell Factory Image Restore.

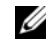

**20 NOTA:** Dependendo da sua configuração, pode seleccionar Dell Factory Tools (Ferramentas do Dell Factory) e depois Dell Factory Image Restore.

O ecrã de boas-vindas do Dell Factory Image Restore será apresentado.

6 Clique em Next (Seguinte).

O ecrã Confirm Data Deletion (Confirmar eliminação de dados) será apresentado.

**AVISO:** Se não pretender continuar a utilizar o Factory Image Restore, clique em Cancel (Cancelar).

7 Clique na caixa de verificação para confirmar que pretende continuar a reformatar o disco rígido e a restaurar o software do sistema para o estado de fábrica e, em seguida, clique em Next (Seguinte).

<span id="page-46-1"></span>O processo de restauro é iniciado e pode demorar cinco minutos ou mais a estar concluído. Aparece uma mensagem quando o sistema operativo e os aplicativos instalados de fábrica forem restaurados para o estado padrão.

8 Clique em Finish (Concluir) para reinicializar o sistema.

## <span id="page-46-0"></span>Como utilizar o suporte multimédia Sistema operativo

## Antes de começar

Se estiver a considerar reinstalar o sistema operativo Windows para corrigir um problema com um controlador recentemente instalado, tente utilizar primeiro a opção Recuperar controlador de dispositivo do Windows. Consulte ["Utilizar a funcionalidade do Windows Recuperar controlador de dispositivo"](#page-41-2)  [na página 42](#page-41-2). Se a funcionalidade Recuperar controlador de dispositivo não resolver o problema, utilize a funcionalidade Restauro do sistema para que o sistema operativo volte ao estado de funcionamento em que estava antes de ter instalado o novo controlador de dispositivo. Consulte ["Utilizar a](#page-44-0)  [funcionalidade Restauro do sistema do Microsoft Windows" na página 45.](#page-44-0)

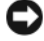

AVISO: Antes de efectuar a instalação, faça uma cópia de segurança de todos os ficheiros de dados existentes na unidade de disco principal. Para configurações convencionais de disco rígido, o disco rígido principal é a primeira unidade detectada pelo computador.

Para voltar a instalar o Windows, são necessários os seguintes itens:

- Suporte multimédia Dell™ do sistema operativo
- Suporte multimédia Dell Drivers and Utilities

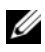

**NOTA:** O suporte multimédia Dell *Drivers and Utilities* (Controladores e utilitários da Dell) contém os controladores que foram instalados durante a montagem do computador. Utilize o suporte multimédia da Dell *Drivers and Utilities* (Controladores e utilitários) Dell para carregar os controladores necessários. Dependendo da região onde tiver adquirido o computador ou do fato de ter ou não solicitado o suporte multimédia, os suportes Dell *Drivers and Utilities* (Controladores e utilitários) da Dell) e *Operating System* (sistema operativo) podem não ser fornecidos com o computador.

## Reinstalar o Windows Vista*®*

O processo de reinstalação pode demorar entre 1 e 2 horas até estar concluído. Depois de reinstalar o sistema operativo, também deve reinstalar os controladores de dispositivo, o programa de protecção de vírus e restante software.

- 1 Guarde e feche todos os ficheiros abertos e saia de todos os programas abertos.
- **2** Introduza o suporte multimédia Sistema operativo.
- 3 Clique em Sair se a mensagem Instalar o Windows aparecer.
- 4 Reinicie o computador.

Quando o logótipo da DELL for visualizado, pressione <F12> imediatamente.

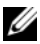

**NOTA:** Se esperar demasiado tempo e se o logótipo do sistema operativo aparecer, continue a aguardar até que a área de trabalho do Microsoft $^{\circledR}$ Windows® seja apresentada. Em seguida desligue o computador e tente novamente.

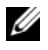

**NOTA:** Os passos seguintes alteram a sequência de inicialização apenas por uma vez. Na próxima inicialização, o computador arrancará de acordo com os dispositivos especificados na configuração do sistema.

- 5 Quando a lista de dispositivos de inicialização aparecer, realce CD/DVD/CD-RW Drive (Unidade de CD/DVD/CD-RW) e prima  $<$ Enter $>$ .
- 6 Pressione qualquer tecla para fazer a inicialização a partir de um CD-ROM.
- 7 Siga as instruções apresentadas no ecrã para concluir a configuração.

# 6

# <span id="page-48-0"></span>Como obter informações

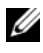

**NOTA:** Algumas funcionalidades ou suportes de dados podem ser opcionais, não sendo fornecidos com o computador. Algumas funcionalidades ou suportes de dados podem não estar disponíveis em determinados países.

**NOTA:** Poderão ser fornecidas informações adicionais com o seu computador.

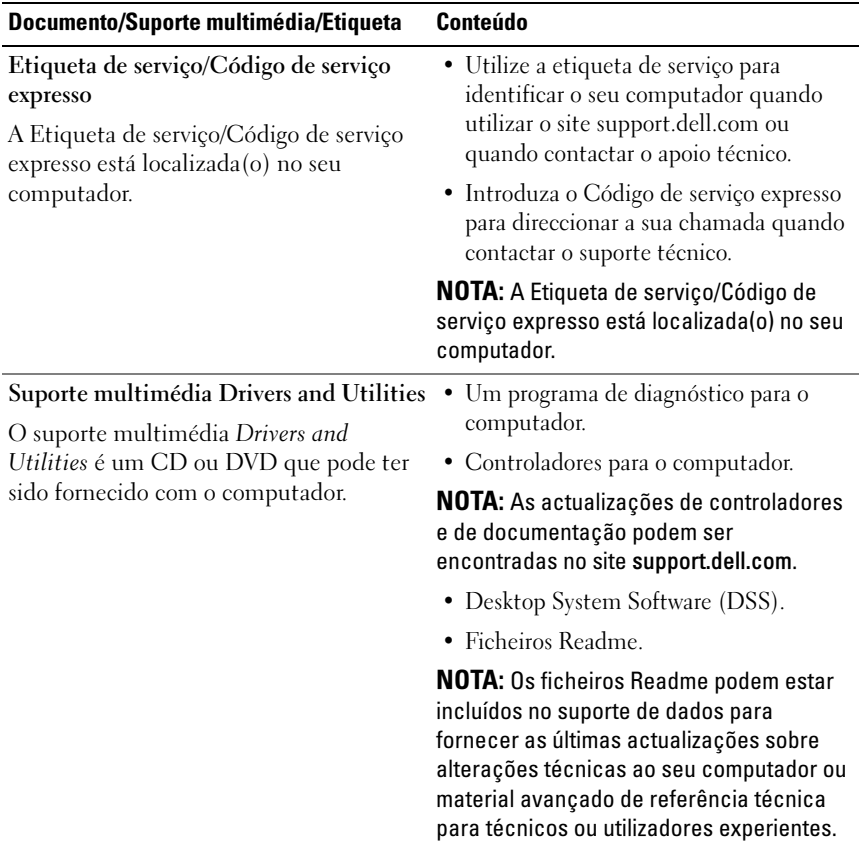

<span id="page-49-3"></span><span id="page-49-2"></span><span id="page-49-1"></span><span id="page-49-0"></span>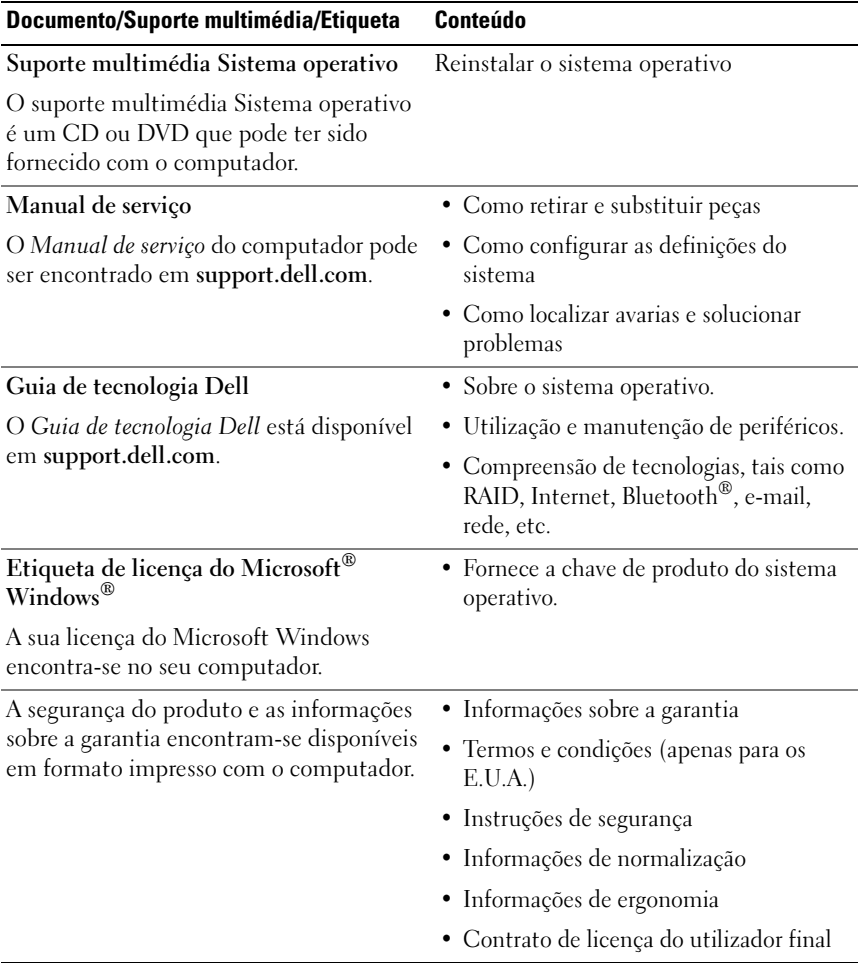

# <span id="page-50-0"></span>Como obter ajuda

## <span id="page-50-1"></span>Como obter assistência

## $\sqrt{N}$  ADVERTÊNCIA: Se necessitar de remover a tampa do computador, desligue primeiro o computador e os cabos do modem de todas as tomadas eléctricas.

Se o computador apresentar algum problema, execute os passos seguintes para diagnosticar e resolver o problema:

- 1 Consulte ["Como solucionar problemas" na página 36](#page-35-3) para obter informações e procedimentos de resolução do problema apresentado pelo computador.
- 2 Consulte ["Dell Diagnostics" na página 32](#page-31-2) para obter os procedimentos de execução do Dell Diagnostics.
- 3 Preencha a ["Lista de verificação de diagnósticos" na página 56](#page-55-0).
- 4 Utilize a ampla gama de serviços on-line da Dell, disponíveis no site de suporte da Dell support.dell.com para obter ajuda sobre procedimentos de instalação e resolução de problemas. Consulte ["Serviços on-line" na](#page-51-2)  [página 52](#page-51-2) para obter uma lista mais completa do apoio técnico on-line da Dell.
- 5 Se as etapas anteriores não resolverem o problema, consulte ["Como entrar](#page-56-0)  [em contacto com a Dell" na página 57](#page-56-0).

**NOTA:** Ligue para o Suporte Dell, utilizando um telefone próximo do computador, para que os colaboradores do suporte técnico possam ajudá-lo a executar os procedimentos necessários.

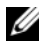

**NOTA:** O sistema de Código de serviço expresso da Dell pode não estar disponível em todos os países.

Quando solicitado pelo sistema telefónico automatizado da Dell, digite o seu código de serviço expresso para encaminhar a chamada directamente à equipa de suporte adequada. Se não tiver um código de serviço expresso, abra a pasta Dell Accessories (Acessórios da Dell), clique duas vezes no ícone código de serviço expresso, e siga as instruções.

Para obter instruções sobre como utilizar o apoio técnico da Dell, consulte ["Suporte técnico e serviço de atendimento ao cliente" na página 52.](#page-51-0)

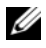

**24 NOTA:** Alguns dos serviços a seguir podem não estar disponíveis fora dos Estados Unidos. Para obter informações sobre a disponibilidade desses serviços, contacte um representante Dell local.

## <span id="page-51-0"></span>Suporte técnico e serviço de atendimento ao cliente

O serviço de suporte da Dell está disponível para responder às perguntas sobre o hardware Dell™. Os nossos colaboradores do suporte técnico utilizam ferramentas de diagnóstico especiais para fornecer respostas rápidas e precisas.

Para entrar em contacto com o serviço de suporte da Dell, consulte ["Antes de](#page-54-0)  [ligar para a Dell" na página 55](#page-54-0) e procure as informações de contacto da sua região ou, em alternativa, aceda a support.dell.com.

## <span id="page-51-3"></span><span id="page-51-1"></span>DellConnect™

O DellConnect é uma ferramenta de acesso on-line fácil de utilizar que permite a um membro da equipa de serviço e suporte da Dell aceder ao seu computador através de uma ligação de banda larga, diagnosticar o problema e repará-lo sob a sua supervisão. Para obter mais informações, aceda a support.dell.com e clique em DellConnect.

## <span id="page-51-2"></span>Serviços on-line

Pode obter mais informações sobre os produtos e serviços Dell nos seguintes sites:

www.dell.com www.dell.com/ap (apenas para países da Ásia/Pacífico) www.dell.com/jp (apenas para o Japão) www.euro.dell.com (apenas para a Europa) www.dell.com/la (para países da América Latina e das Caraíbas) www.dell.ca (apenas para o Canadá)

Pode aceder ao serviço de suporte da Dell através dos seguintes endereços de correio electrónico e sites da Web:

- Sites de suporte da Dell support.dell.com support.jp.dell.com (apenas para o Japão) support.euro.dell.com (apenas para a Europa)
- Endereços de correio electrónico do serviço de suporte da Dell mobile\_support@us.dell.com

support@us.dell.com

la-techsupport@dell.com (apenas para países da América Latina e das Caraíbas)

apsupport@dell.com (apenas para países da Ásia e do Pacífico)

- Endereços de correio electrónico do sector de marketing e vendas da Dell apmarketing@dell.com (apenas para países da Ásia e do Pacífico) sales canada@dell.com (apenas para o Canadá)
- FTP (protocolo de transferência de ficheiros) anónimo

## ftp.dell.com

Inicie a sessão, introduzindo anonymous (anónimo) como nome de utilizador e o seu endereço de correio electrónico como palavra-passe.

## <span id="page-52-0"></span>Serviço AutoTech

O serviço de suporte automatizado da Dell — AutoTech — fornece respostas gravadas às perguntas mais frequentes feitas pelos clientes Dell sobre os seus computadores portáteis e de secretária.

Ao ligar para esse serviço, utilize um telefone de teclas (multifrequencial) para seleccionar os assuntos relacionados com as suas perguntas. Para obter o número de telefone da sua região, consulte ["Como entrar em contacto com a](#page-56-0)  [Dell" na página 57.](#page-56-0)

## <span id="page-53-0"></span>Serviço automatizado de estado de pedidos

Para verificar o estado de qualquer produto Dell que tenha adquirido, aceda ao site support.dell.com ou ligue para o serviço automatizado de estado de pedidos. Uma gravação irá solicitar-lhe as informações necessárias para localizar e fornecer um relatório sobre o seu pedido. Para obter o número de telefone da sua região, consulte ["Como entrar em contacto com a Dell" na](#page-56-0)  [página 57.](#page-56-0)

## <span id="page-53-1"></span>Problemas com o seu pedido

Se houver algum problema com o seu pedido, como peças em falta, peças erradas ou facturação incorrecta, entre em contacto com o serviço de atendimento ao cliente da Dell. Quando ligar, tenha a factura ou a nota de expedição à mão. Para obter o número de telefone da sua região, consulte ["Como entrar em contacto com a Dell" na página 57](#page-56-0).

## <span id="page-53-2"></span>Informações sobre produtos

Se precisar de informações sobre outros produtos disponíveis através da Dell ou se quiser colocar um pedido, visite o site da Dell em www.dell.com. Para obter o número de telefone da sua região ou para falar com um especialista de vendas, consulte ["Como entrar em contacto com a Dell" na página 57](#page-56-0).

## <span id="page-53-3"></span>Como devolver itens com garantia para reparação ou reembolso

Prepare todos os itens a devolver, seja para reparação ou reembolso, da seguinte forma:

1 Ligue para a Dell para obter o número de RMA (Return Material Authorization; autorização de devolução de material) e escreva-o em destaque na parte externa da caixa.

Para obter o número de telefone da sua região, consulte ["Como entrar em](#page-56-0)  [contacto com a Dell" na página 57.](#page-56-0) Inclua uma cópia da factura e uma carta descrevendo o motivo da devolução.

- 2 Inclua também uma cópia da Lista de verificação de diagnósticos (consulte ["Lista de verificação de diagnósticos" na página 56\)](#page-55-0) indicando os testes que executou e as mensagens de erro registadas pelo Dell Diagnostics (consulte ["Como entrar em contacto com a Dell" na página 57](#page-56-0)).
- 3 Inclua quaisquer acessórios que pertençam ao(s) item(ns) que está(ão) a ser devolvido(s) (cabos de alimentação, disquetes de software, guias, etc.) se o objectivo da devolução deste(s) item(ns) for o reembolso.
- 4 Embale o equipamento a ser devolvido nas embalagens originais (ou equivalente).

As despesas de envio ficarão a seu cargo. Também será responsável pelo seguro dos produtos devolvidos e assumirá o risco de perda durante o transporte até serem recepcionados pela Dell. Não serão aceites embalagens com pagamento no destino.

As devoluções que não respeitarem qualquer um dos requisitos citados anteriormente serão recusadas no sector de recepção da Dell e devolvidas ao cliente.

## <span id="page-54-0"></span>Antes de ligar para a Dell

 $\mathscr U$  NOTA: Quando ligar, tenha o código de serviço expresso à mão. O código ajuda o sistema telefónico de suporte automatizado da Dell a direccionar a sua chamada com mais eficiência. O número da etiqueta de serviço também lhe pode ser solicitado (este encontra-se na parte posterior ou na parte inferior do seu computador).

Lembramos que é necessário preencher a Lista de verificação de diagnósticos (consulte ["Lista de verificação de diagnósticos" na página 56](#page-55-0)). Se possível, ligue o computador antes de telefonar para o serviço de assistência técnica da Dell e faça a ligação a partir de um telefone que esteja junto do computador. O utilizador poderá ser solicitado a digitar alguns comandos, fornecer informações detalhadas durante as operações ou tentar outras opções de resolução de problemas que só podem ser executadas no próprio computador. Tenha a documentação do computador disponível.

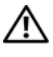

## $\sqrt{N}$  ADVERTÊNCIA: Antes de trabalhar dentro do computador, siga as instruções de segurança fornecidas com o computador.

## <span id="page-55-0"></span>Lista de verificação de diagnósticos

Nome:

Data:

Endereço:

Telefone:

Etiqueta de serviço:

Código de serviço expresso:

Número de RMA (Return Material Authorization; autorização de devolução de material) (se fornecido pelo técnico do serviço de suporte da Dell):

Sistema operativo e versão:

Dispositivos:

Placas de expansão:

O computador está ligado a uma rede? Sim Não

Rede, versão e adaptador de rede:

Programas e versões:

Consulte a documentação do sistema operativo para determinar o conteúdo dos ficheiros de configuração do sistema. Se o computador estiver ligado a uma impressora, imprima cada ficheiro. Caso contrário, anote o conteúdo de cada ficheiro antes de ligar para a Dell.

Mensagem de erro, código de sinais sonoros ou código de diagnóstico:

Descrição do problema e dos procedimentos de resolução efectuados:

## <span id="page-56-1"></span><span id="page-56-0"></span>Como entrar em contacto com a Dell

Para clientes nos Estados Unidos, ligue para 800-WWW-DELL (800-999-3355).

<span id="page-56-2"></span>

**NOTA:** Se não tiver uma ligação activa à Internet, pode encontrar as informações de contacto na sua factura, na nota de compra ou no catálogo de produtos Dell.

A Dell fornece várias opções de suporte e serviço on-line ou através de telefone. A disponibilidade varia de acordo com o país e produto e alguns serviços podem não estar disponíveis na sua área. Para entrar em contacto com a Dell para tratar de assuntos de vendas, suporte técnico ou serviço de atendimento ao cliente:

- 1 Visite support.dell.com.
- 2 Encontre o seu país ou região no menu pendente Choose A Country/Region (Escolha um país ou região) na parte inferior da página.
- 3 Clique em Contact Us (Contacte-nos) no lado esquerdo da página.
- 4 Seleccione o serviço ou ligação de suporte adequado, com base na sua necessidade.
- 5 Escolha o método para entrar em contacto com a Dell que lhe seja mais conveniente.

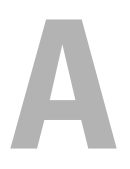

# <span id="page-58-0"></span>Apêndice

## <span id="page-58-1"></span>Informação da FCC (Apenas para os E.U.A.)

## <span id="page-58-2"></span>FCC - Classe B

Este equipamento gera, utiliza e irradia energia de frequências de rádio e, se não for instalado e utilizado de acordo com o manual de instruções do fabricante, pode causar interferências na recepção de sinais de rádio e televisão. Este equipamento foi testado e está em conformidade com os limites definidos para um dispositivo digital de classe B de acordo com a parte 15 das normas FCC.

Este dispositivo está em conformidade com a parte 15 das normas FCC. O funcionamento está sujeito às duas seguintes condições:

- 1 Este dispositivo não pode causar interferências nocivas.
- **2** Este dispositivo tem de aceitar quaisquer interferências recebidas, incluindo interferências que possam causar um funcionamento indesejado.

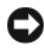

## AVISO: As normas FCC determinam que alterações ou modificações não aprovadas expressamente pela Dell Inc. podem invalidar a sua autoridade para utilizar este equipamento.

Estes limites foram concebidos para oferecer uma protecção razoável contra interferências nocivas numa instalação doméstica. Contudo, não há garantia de que não ocorram interferências numa instalação particular. Se o equipamento provocar interferências nocivas nos serviços de comunicação de rádio ou televisão, o que pode ser determinado desligando e voltando a ligar o equipamento, experimente corrigir a interferência através de uma ou mais das seguintes medidas:

- Mude a orientação da antena receptora.
- Mude a localização do computador relativamente ao receptor.
- Afaste o sistema do receptor.
- Ligue o computador a outra tomada, de modo a que o computador e o receptor fiquem em circuitos eléctricos diferentes.

Se necessário, consulte um representante da Dell Inc. ou um profissional técnico experiente de rádio/televisão para obter outras sugestões.

As seguintes informações são fornecidas no dispositivo ou dispositivos incluídos neste documento, de acordo com as normas FCC:

- Nome do produto: Dell™ Inspiron 518/Dell Inspiron 519
- Número do modelo: DCMF
- Nome da empresa: Dell Inc. Worldwide Regulatory Compliance & Environmental Affairs One Dell Way Round Rock, TX 78682 E.U.A. 512-338-4400

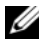

**22 NOTA:** Para obter mais informações regulamentares, consulte as informações regulamentares fornecidas com o computador.

## <span id="page-59-0"></span>Nota do produto Macrovision

Este produto integra tecnologia de protecção de direitos de autor protegida por direitos de determinadas patentes norte-americanas e outros direitos de propriedade possuídos pela Macrovision Corporation e outros proprietários de direitos. A utilização desta tecnologia de protecção de direitos de autor tem de ser autorizada pela Macrovision Corporation e destina-se a uma utilização doméstica e a outras utilizações limitadas de visualização, excepto se autorizado pela Macrovision. É proibida a engenharia inversa ou desmontagem.

# <span id="page-60-0"></span>Índice remissivo

## A

alimentação [problemas, 36](#page-35-4) [assistente de compatibilidade de](#page-38-0)  programa, 39 [Assistente de transferência de](#page-14-1)  definições e ficheiros, 15 assistentes [assistente de compatibilidade de](#page-38-0)  programa, 39 [assistente de transferência de](#page-14-1)  definições e ficheiros, 15

## C

[CD Operating System \(sistema](#page-49-0)  operativo), 50 CDs [sistema operativo, 50](#page-49-0) [códigos de sinais sonoros, 27](#page-26-3) computador [códigos de sinais sonoros, 27](#page-26-3) [especificações, 17](#page-16-2) [falhas, 38-](#page-37-2)[40](#page-39-0) [pára de responder, 38-](#page-37-2)[39](#page-38-1) [restaurar para o estado](#page-43-1)  anterior, 44

conflitos [incompatibilidades de software e](#page-31-3)  hardware, 32 [conflitos de IRQ, 32](#page-31-3) [contactar a Dell, 57](#page-56-2) [Contrato de licença do utilizador](#page-49-1)  final, 50 [controladores, 41](#page-40-3) [identificar, 42](#page-41-3) [reinstalar, 42](#page-41-4) [sobre, 41](#page-40-4)

## D

Dell [contactar, 57](#page-56-2) [Dell Diagnostics, 32](#page-31-4) [DellConnect, 52](#page-51-3) diagnóstico [códigos de sinais sonoros, 27](#page-26-3) diagnósticos [Dell, 32](#page-31-4) documentação [acordo de licença do utilizador](#page-49-1)  final, 50 [ergonomia, 50](#page-49-1) [garantia, 50](#page-49-1) [guia de informações do](#page-49-1)  [produto, 50](#page-49-1)

[guia de tecnologia Dell, 50](#page-49-2) [manual de serviço, 50](#page-49-3) [regulamentar, 50](#page-49-1) [segurança, 50](#page-49-1)

## E

[especificações, 17](#page-16-2)

## F

[Factory Image Restore, 46](#page-45-1)

## G

[Guia de tecnologia Dell, 50](#page-49-2)

## H

hardware [códigos de sinais sonoros, 27](#page-26-3) [conflitos, 32](#page-31-3) [Dell Diagnostics, 32](#page-31-4)

## I

impressora [configurar, 13](#page-12-2) [ligar, 13](#page-12-2) [informações de ergonomia, 50](#page-49-1) [informações regulamentares, 50](#page-49-1) [informações sobre a garantia, 50](#page-49-1) [Iniciar o Dell Diagnostics a](#page-32-0)  partir da unidade de disco rígido, 33 [Iniciar o Dell Diagnostics a](#page-32-1)  partir do CD de

utilitários, 33 [instruções de segurança, 50](#page-49-1)

controladores e

## L

ligação à Internet [configurar, 13](#page-12-3) [opções, 13](#page-12-4) [sobre, 13](#page-12-4) luz de alimentação [estado, 36](#page-35-4)

## M

[Manual de serviço, 50](#page-49-3) memória [problemas, 38](#page-37-3) mensagens de erro [códigos de sinais sonoros, 27](#page-26-3)

## N

[números de telefone, 57](#page-56-2)

## P

problemas [códigos de sinais sonoros, 27](#page-26-3) [computador pára de](#page-37-2)  [responder, 38-](#page-37-2)[39](#page-38-1) [conflitos, 32](#page-31-3) [Dell Diagnostics, 32](#page-31-4) [ecrã azul, 40](#page-39-0) [energia, 36](#page-35-4) [estado da luz de alimentação, 36](#page-35-4) [falhas de programa, 39](#page-38-2) [falhas no computador, 38-](#page-37-2)[40](#page-39-0) [gerais, 38](#page-37-4) [memória, 38](#page-37-3) [programa pára de responder, 39](#page-38-3) [programas e compatibilidade do](#page-38-0)  Windows, 39 [restaurar para o estado](#page-43-1)  [anterior, 44-](#page-43-1)[45](#page-44-1) [software, 39-](#page-38-3)[40](#page-39-1)

## R

resolução de problemas [conflitos, 32](#page-31-3) [Dell Diagnostics, 32](#page-31-4) [resolução de problemas de](#page-31-3)  hardware, 32 [restaurar para o estado](#page-43-1)  [anterior, 44-](#page-43-1)[45](#page-44-1)

[Restauro do sistema, 44-](#page-43-1)[45](#page-44-1)

## S

[S.M.A.R.T, 31](#page-30-0) sistema operativo [reinstalar, 50](#page-49-0) [suporte de dados, 47](#page-46-1) software [conflitos, 32](#page-31-3) [problemas, 39-](#page-38-3)[40](#page-39-1) suporte [contactar a Dell, 57](#page-56-2) suporte multimédia Drivers and Utilities (controladores e utilitários) [Dell Diagnostics, 32](#page-31-4)

## T

[transferir informações para um](#page-14-1)  novo computador, 15

## W

Windows Vista [assistente de compatibilidade de](#page-38-0)  programa, 39 [Factory Image Restore, 46](#page-45-1) [resolução de problemas de](#page-31-3)  hardware, 32 [restauro do sistema, 45](#page-44-1) Windows XP [assistente de transferência de](#page-14-1)  definições e ficheiros, 15 [recuperar controlador de](#page-41-5)  dispositivo, 42 [reinstalar, 50](#page-49-0) [restauro do sistema, 44-](#page-43-1)[45](#page-44-1)